# Dell C8618QT Manuale dell'utente

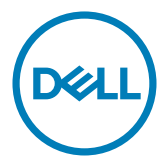

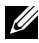

NOTA: Una NOTA indica informazioni importanti che consentono di utilizzare al meglio il computer.

 $\triangle$  ATTENZIONE: La dicitura ATTENZIONE indica la possibilità che si verifichino danni all'hardware o perdite di dati se non ci si attiene alle istruzioni.

AVVERTENZA: Un'AVVERTENZA indica la possibilità che si verifichino danni, lesioni personali o decesso.

Copyright © 2017 Dell Inc. o le sue consociate. Tutti i diritti riservati. Dell, EMC, e gli altri marchi sono tutti marchi registrati di Dell Inc. o delle sue consociate. Gli altri marchi possono essere marchi registrati dei rispettivi proprietari.

 $2017 - 05$ 

Rev. A01

# Indice

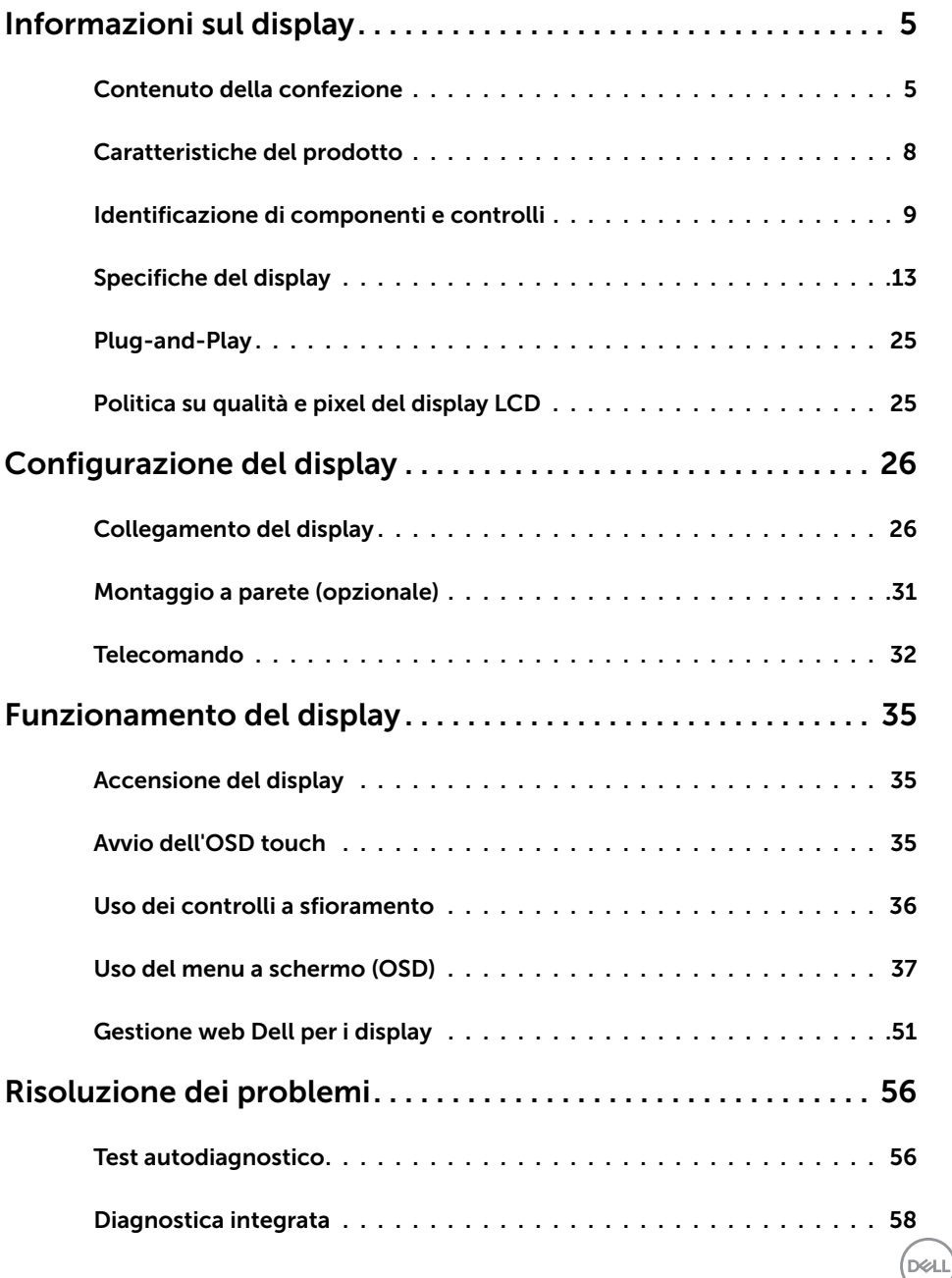

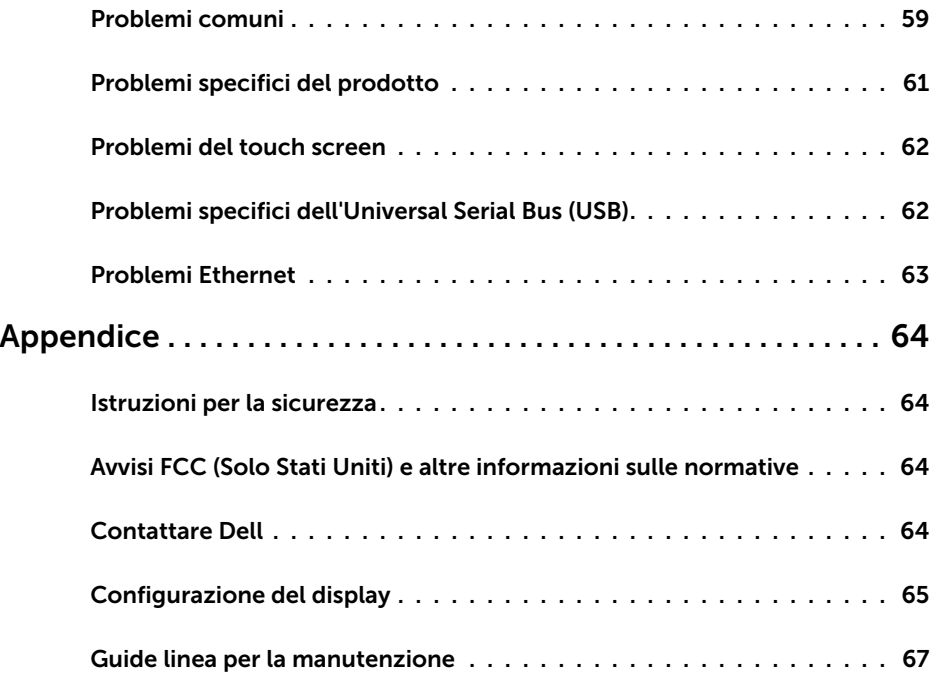

 $(2)$ 

## <span id="page-4-0"></span>Contenuto della confezione

La confezione del display contiene i componenti indicati di seguito. Accertarsi che siano presenti tutti i componenti e [contattare Dell](#page-63-1) se manca qualcosa.

NOTA: Alcuni articoli potrebbero essere opzionali e potrebbero non essere contenuti nella confezione. Alcune funzionalità o alcuni supporti possono non essere disponibili per alcuni paesi.

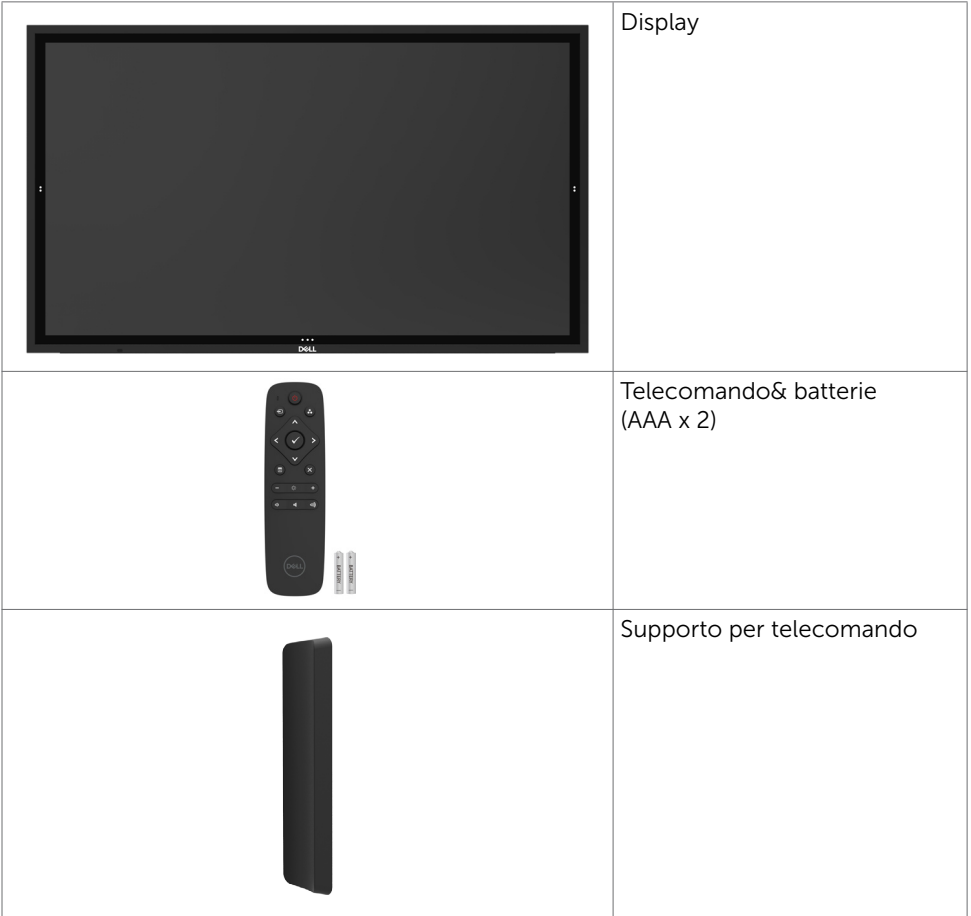

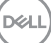

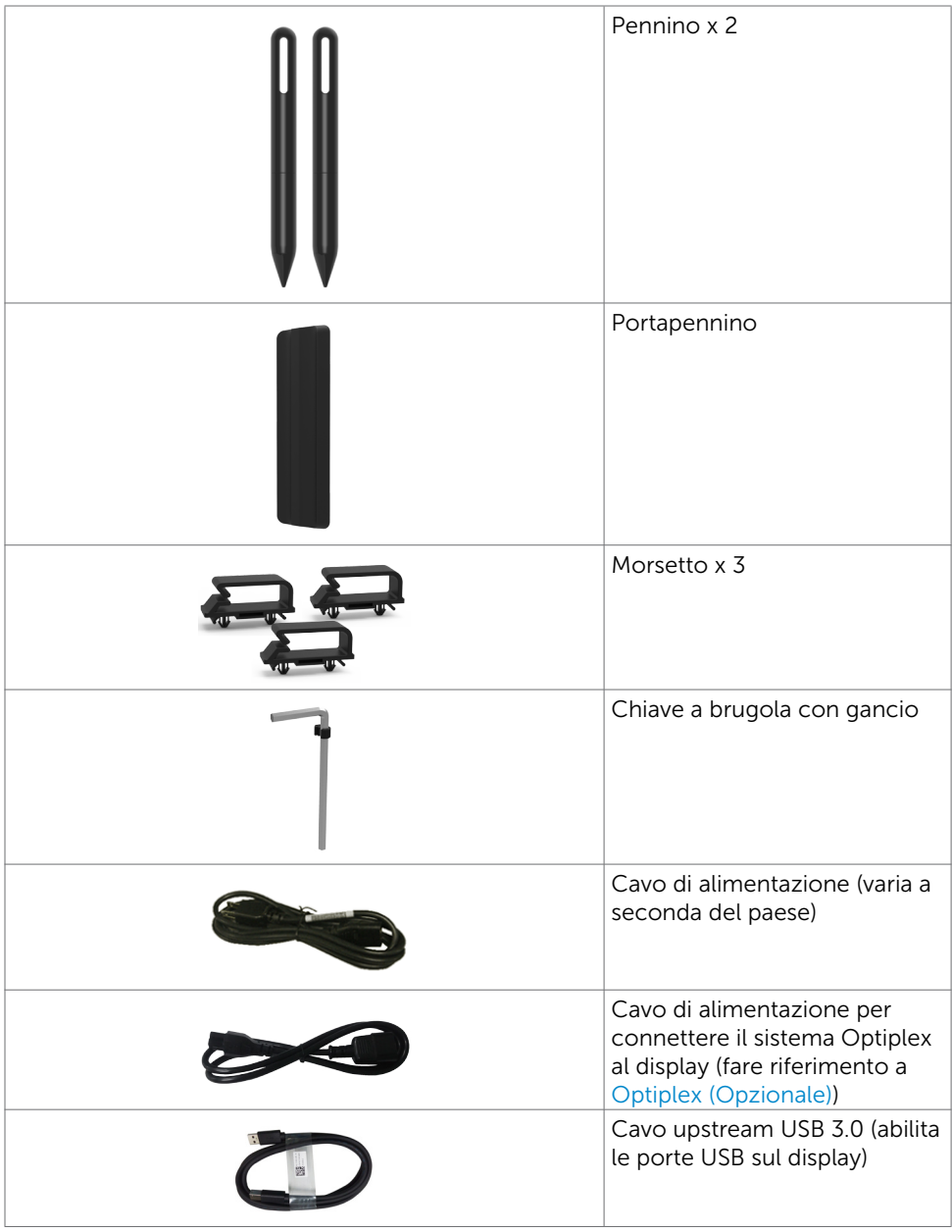

 $\int$ DELL

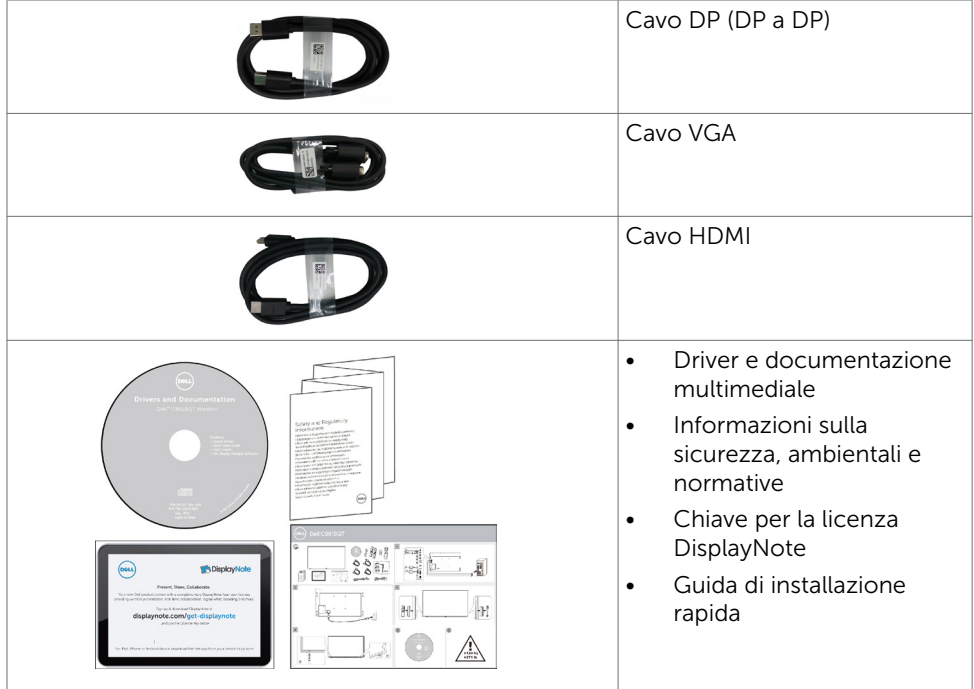

 $($ DELL

## <span id="page-7-0"></span>Caratteristiche del prodotto

Il display Dell C8618QT è dotato di matrice attiva, transistor a pellicola sottile (TFT), display a cristalli liquidi (LCD) e illuminazione a LED. Le caratteristiche del display includono:

- area attiva del display di 217,427 cm (85.60 pollici) (misurata in diagonale) risoluzione 3840 x 2160 (rapporto d'aspetto 16:9), e supporto per la visualizzazione a schermo intero per le risoluzioni minori.
- Fori per il montaggio Video Electronics Standards Association (VESA™) 600 x 400 mm.
- • Capacità Plug and play se supportata dal sistema.
- Regolazioni On-Screen Display (OSD) per configurare in modo intuitivo e ottimizzare lo schermo.
- • Il software e la documentazione multimediale includono un file di informazioni (INF), un file Image color Matching (ICM), il software Dell Display Manager, e la documentazione del prodotto.
- Sistema Security lock.
- • Supporta capacità di risparmio gestito.
- • Vetro privo di arsenico e mercurio solo per il pannello.
- • 0.5 W consumi ridotti durante la modalità di sospensione.
- • Configurazione semplice grazie a Dell Optiplex Micro PC (Fattore di forma micro).
- Tecnologia fino a 20 punti e 4 penne InGlass (TM) Touch.
- Riduce l'affaticamento degli occhi grazie allo schermo privo di sfarfallio.
- • I possibili effetti a lungo termine dell'emissione di luce blu dal display possono provocare danni agli occhi, tra cui affaticamento e danni alla vista. La funzione ComfortView è stata progettata per ridurre la quantità di emissione di luce blu dal display per ridurre l'affaticamento degli occhi.

DELL

## <span id="page-8-0"></span>Identificazione di componenti e controlli

### Vista frontale

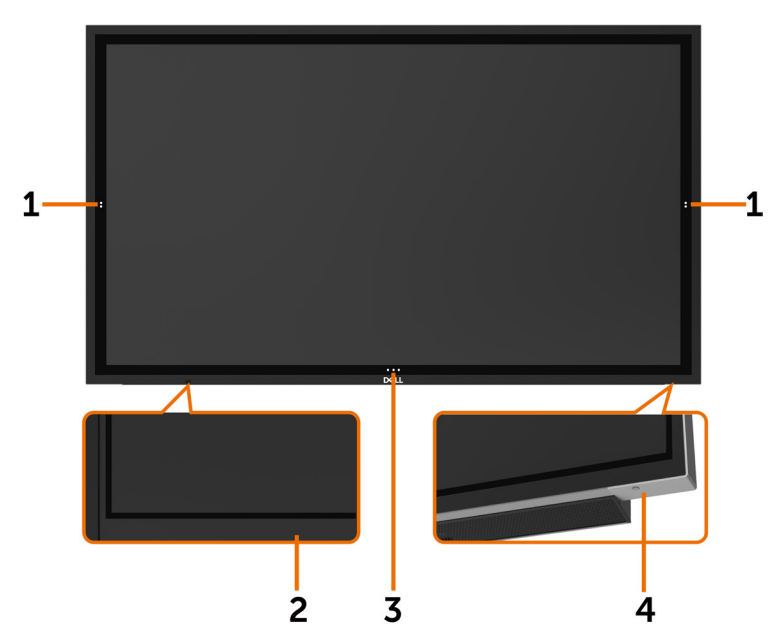

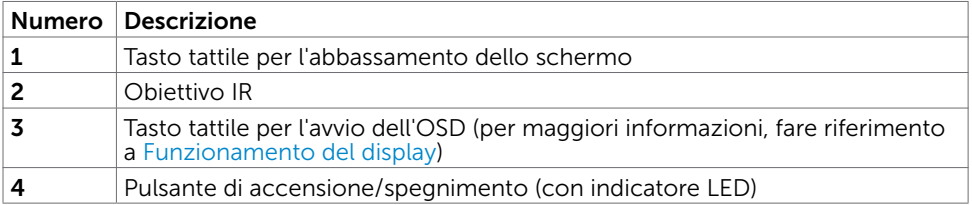

(deli

### Retro

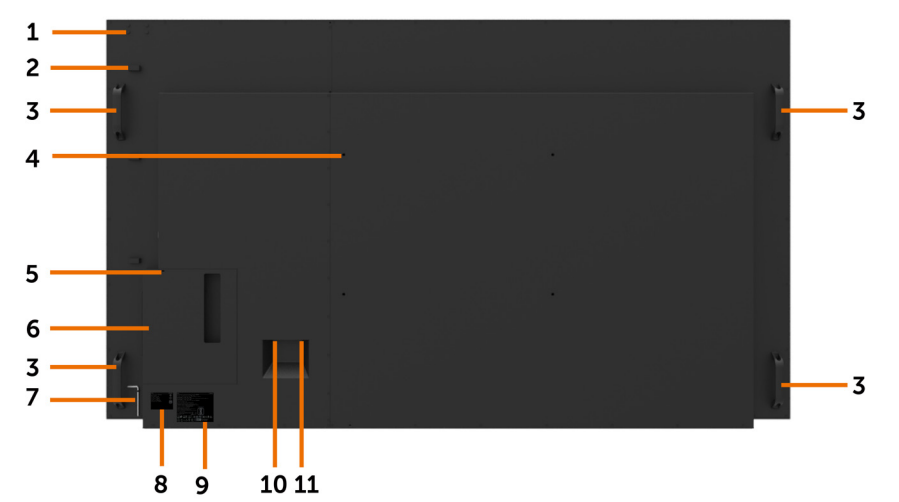

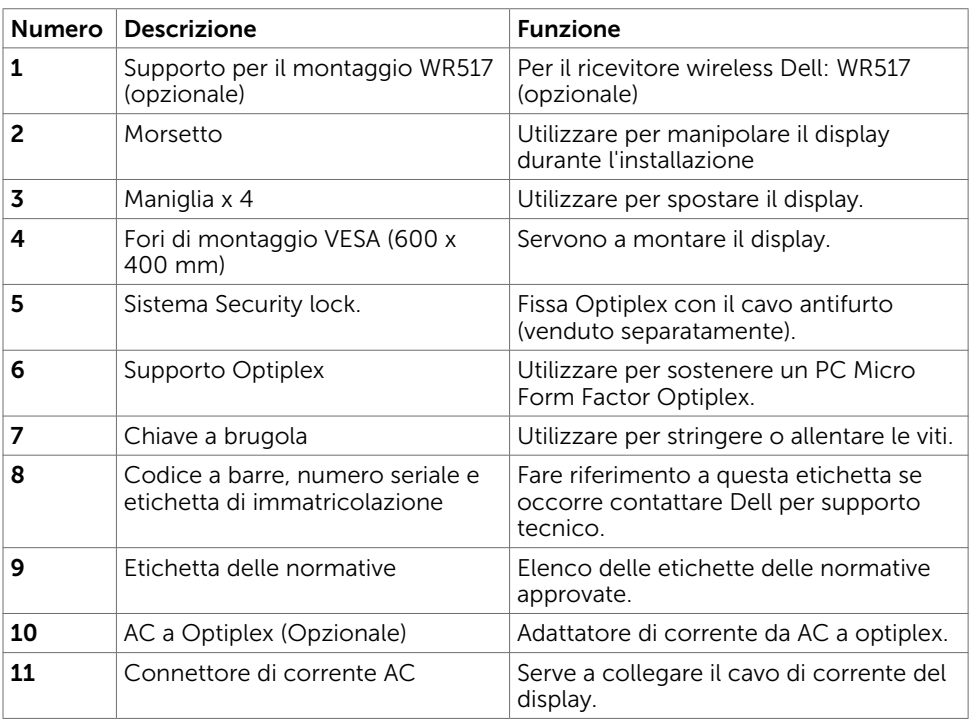

### Vista laterale

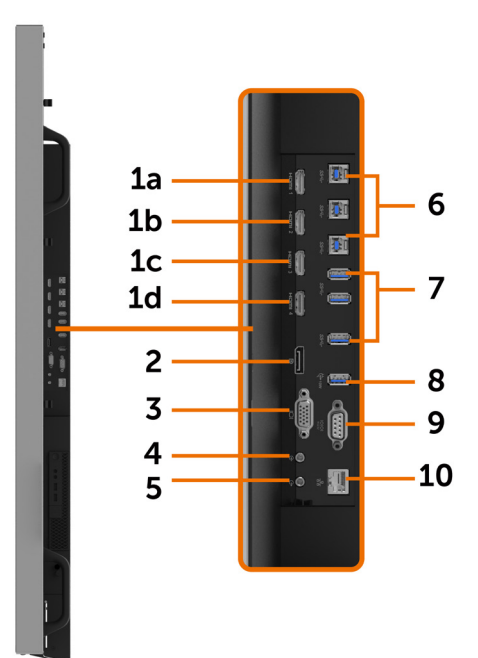

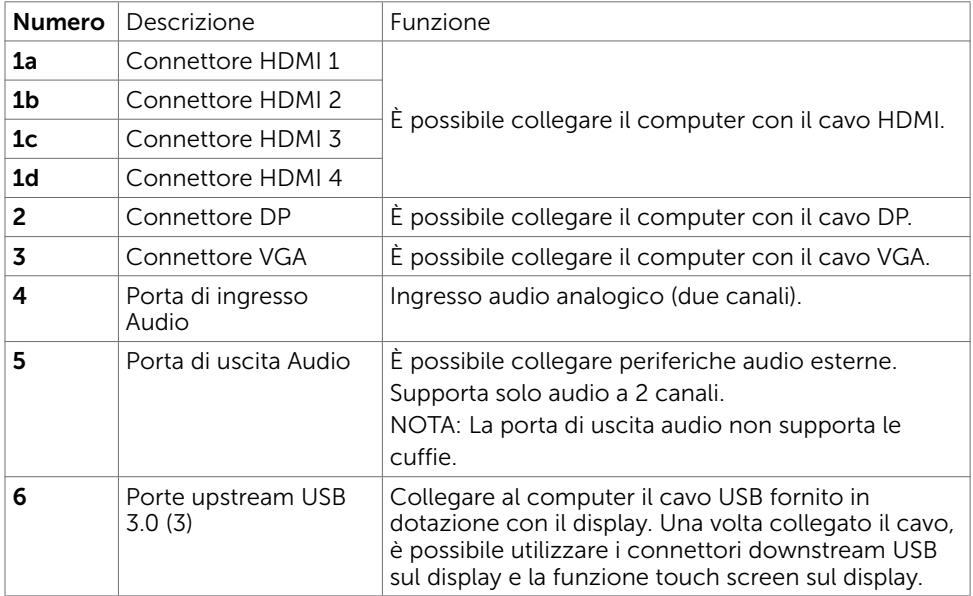

(DELL

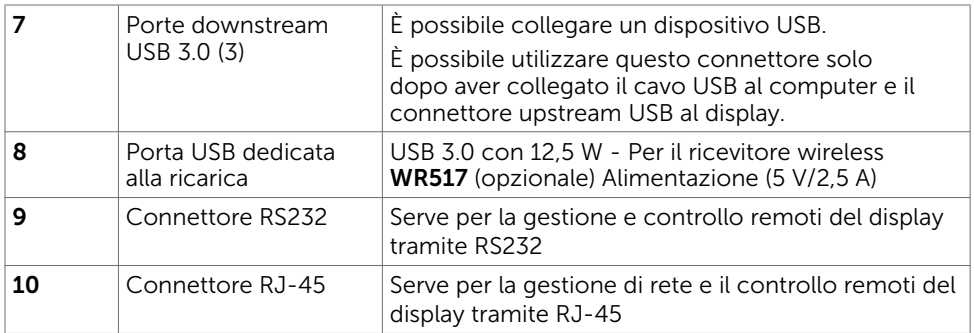

### <span id="page-11-0"></span>Sorgenti in ingresso e abbinamento USB

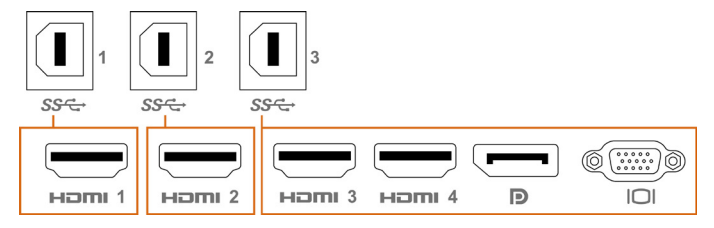

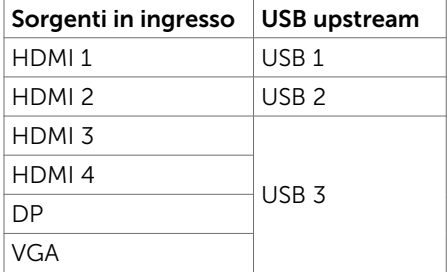

## Vista dal basso

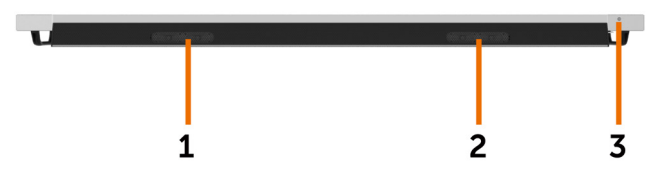

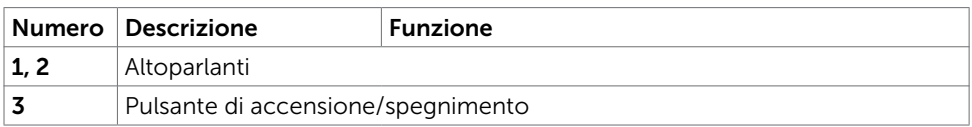

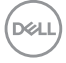

## <span id="page-12-1"></span><span id="page-12-0"></span>Specifiche del display

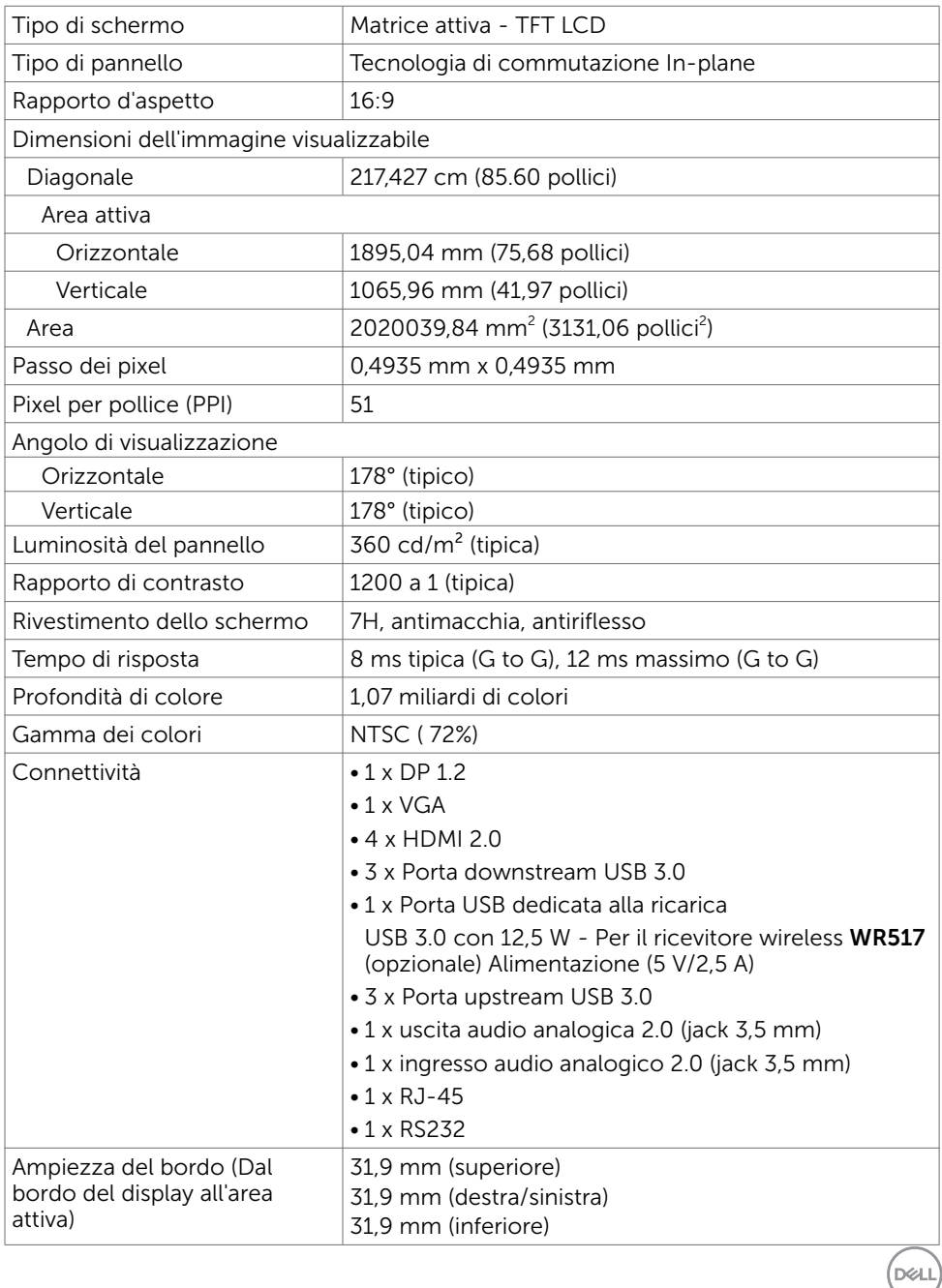

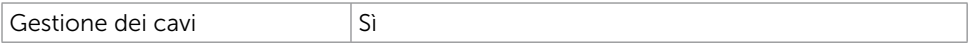

### Sfioramento

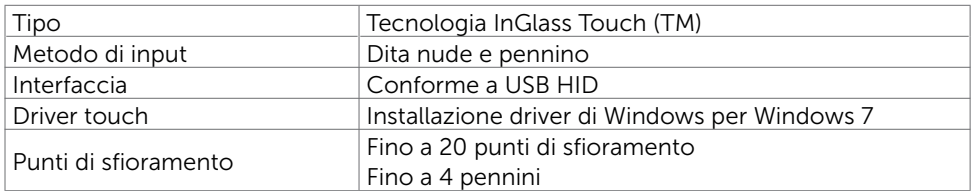

NOTA: Possibilità di utilizzare sfioramento, pennino e cancellino (funzionalità a seconda dell'applicazione).

### Supporto sistema operativo

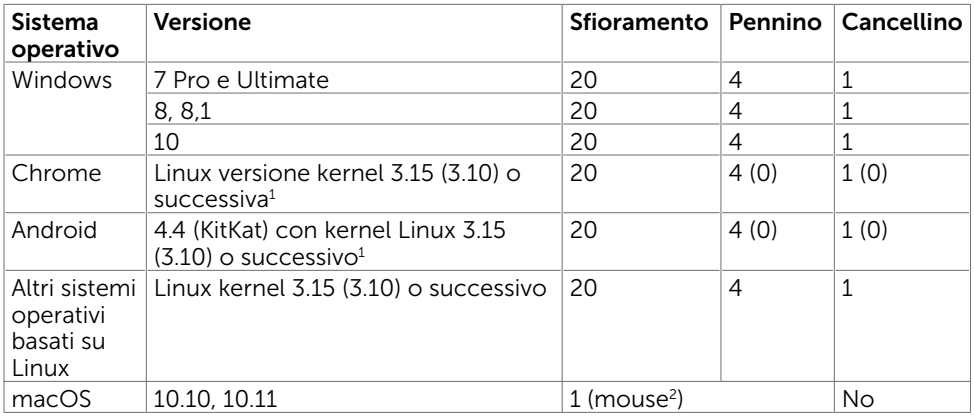

1 La funzionalità del kernel di Linux è stata verificata su Ubuntu 14.04 e Debian 8. La funzionalità del sistema operativa Chrome e Android con kernel di Linux 3.15 necessita di conferma.

2 Emulazione del mouse in modalità orizzontale. Il multitouch completo richiede driver aggiuntivi sul sistema ospite.

### Accuratezza dell'input del sensore di sfioramento

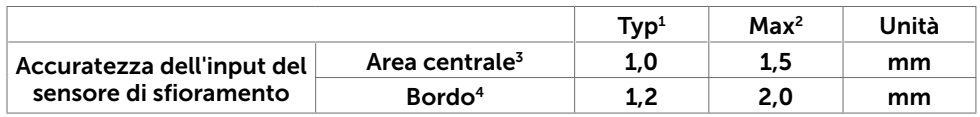

<sup>1</sup> Accuratezza media dell'area di input specificata.

<sup>2</sup> 95% di accuratezza dell'area di input specificata.

 $3 > 20$  mm dal bordo dell'area attiva

<sup>4</sup> >20 mm dal bordo dell'area attiva

L'accuratezza dell'input del sensore di sfioramento si definisce relativamente all'area

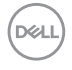

di sfioramento attiva come definito nello schema di riferimento (elencato in 8.1). L'accuratezza di sistema globale, delle coordinate di sfioramento relative alle coordinate del display, è influenzata direttamente dalle tolleranze di assemblaggio.

### Specifiche di risoluzione

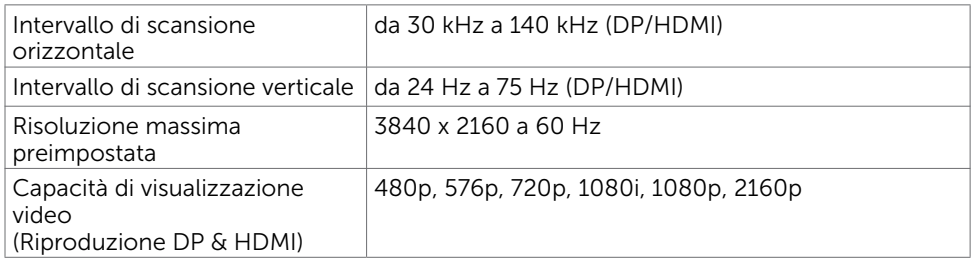

NOTA: la risoluzione in ingresso VGA supportata è solo 1920 x 1080 .

### Modalità di visualizzazione preimpostate

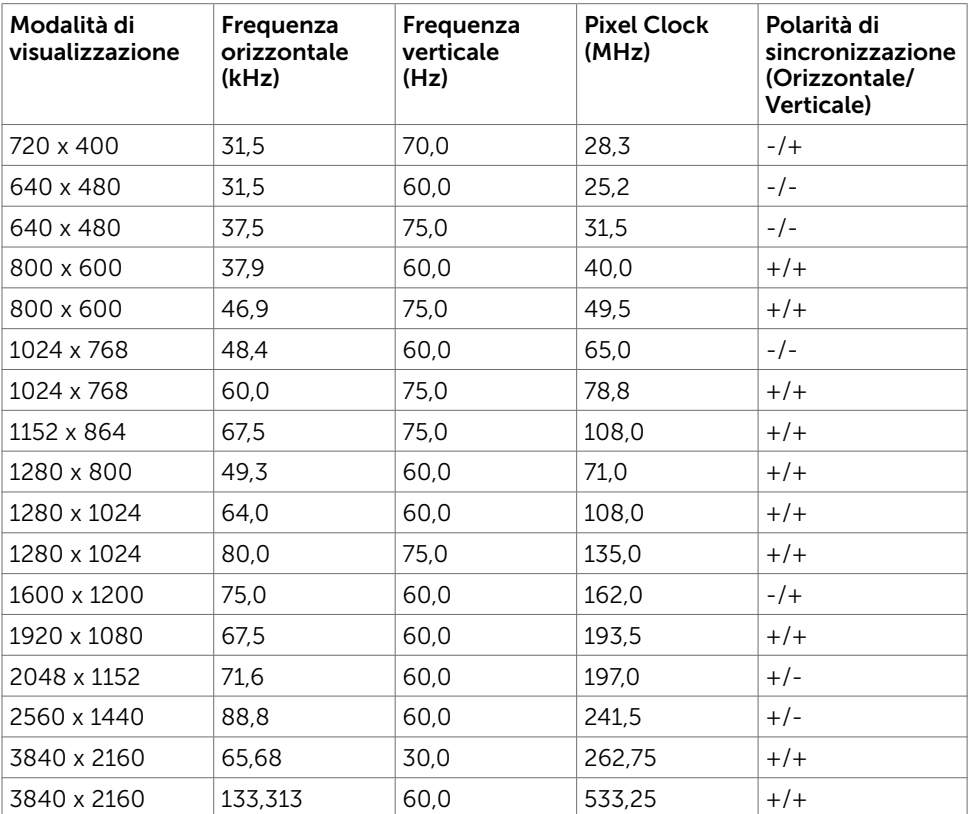

### Specifiche elettriche

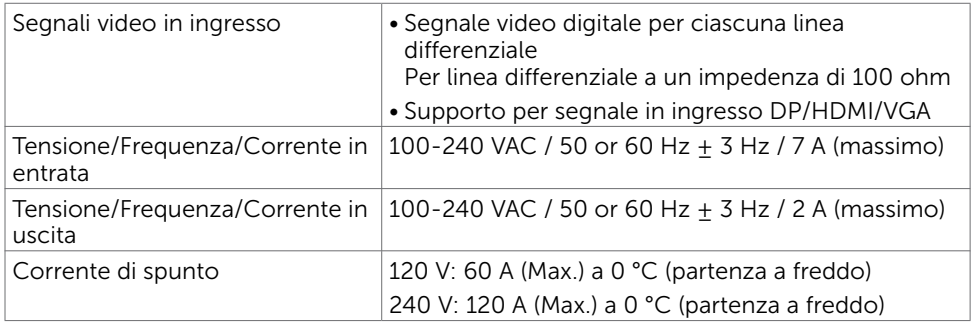

### Caratteristiche fisiche

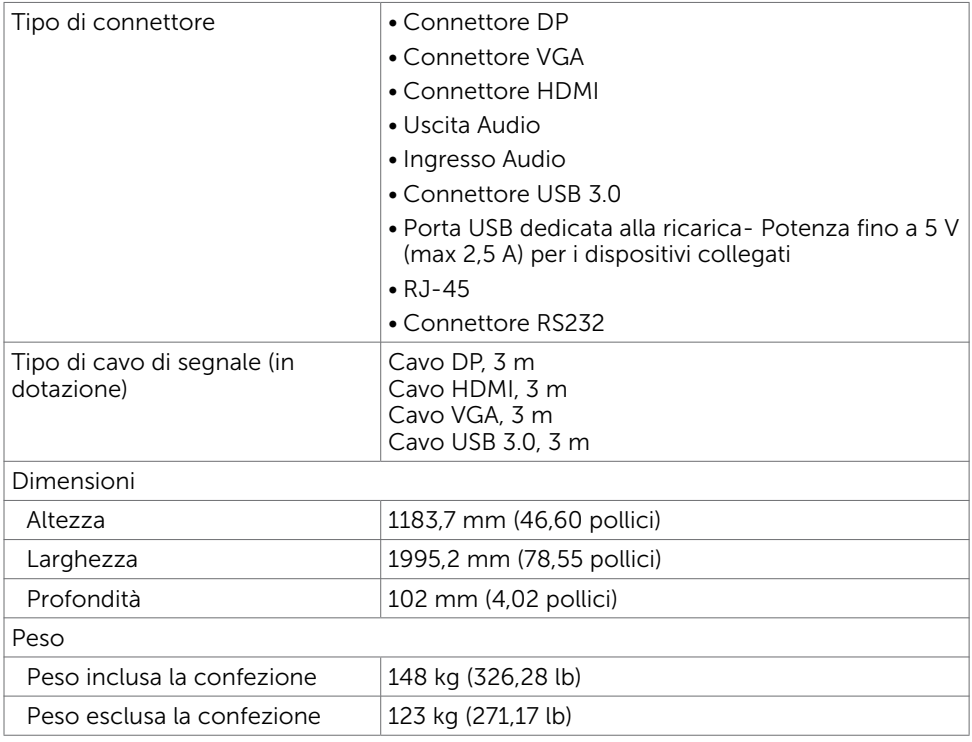

### Caratteristiche ambientali

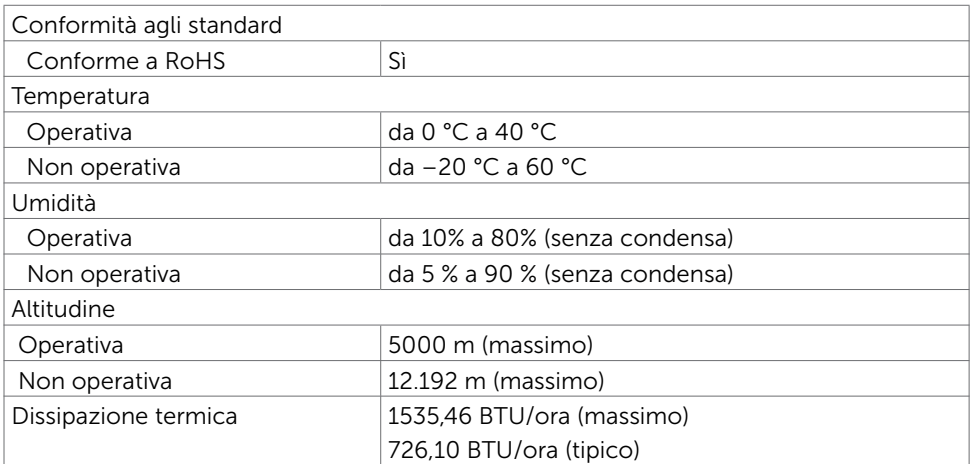

### <span id="page-17-0"></span>Modalità di risparmio energetico

Con una scheda videocompatibile DPMVESA o software installato su computer, il display è in grado di ridurre automaticamente il consumo energetico quando non è in uso. Viene altresì chiamata modalità di risparmio energetico\*. Se il computer rileva input da tastiera, mouse o altri dispositivi, il display riprende a funzionare in automatico. La seguente tabella mostra il consumo energetico e la segnalazione della funzione di risparmio energetico automatico.

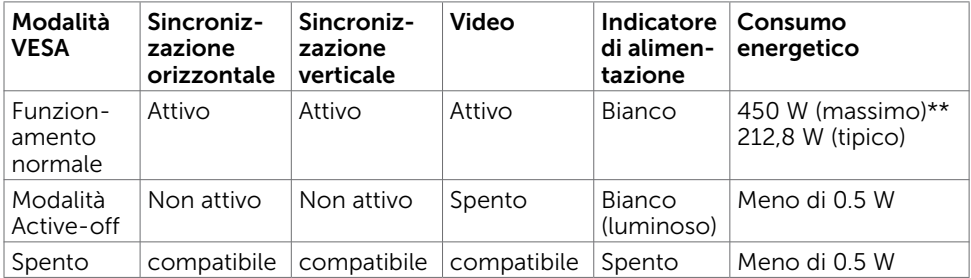

L'OSD funziona solo in modalità di funzionamento normale. Se si preme qualsiasi pulsante in modalità active-off, verrà visualizzato il seguente messaggio:

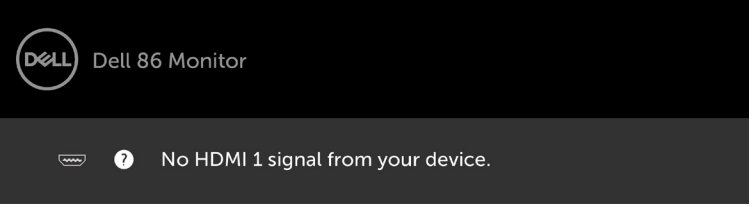

- \* L'azzeramento del consumo da spento può essere ottenuto solo scollegando il cavo di corrente principale AC dal display.
- \*\* Consumo energetico massimo con luminanza massima.

Attivare il computer e il display per accedere all'OSD.

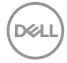

### Assegnamento PIN

#### Connettore DP

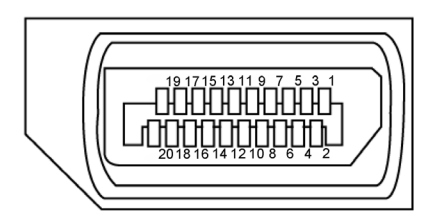

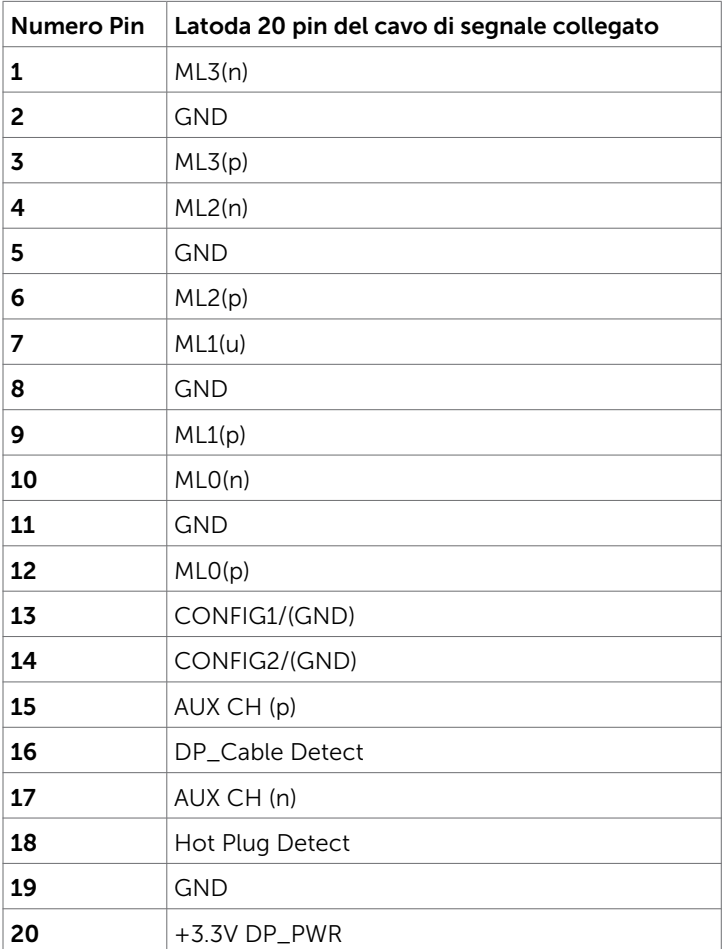

Informazioni sul display | 19

(dell

#### Connettore VGA

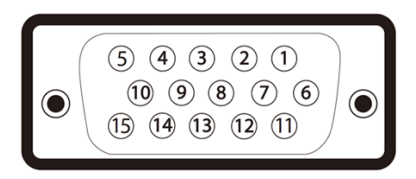

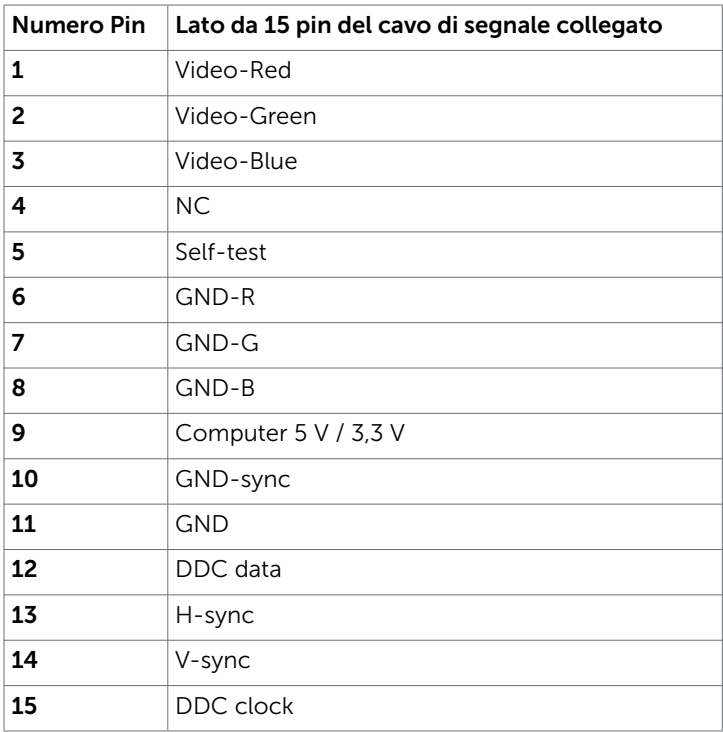

(dell

#### Connettore HDMI

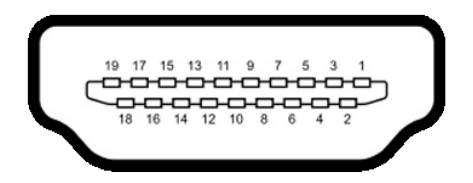

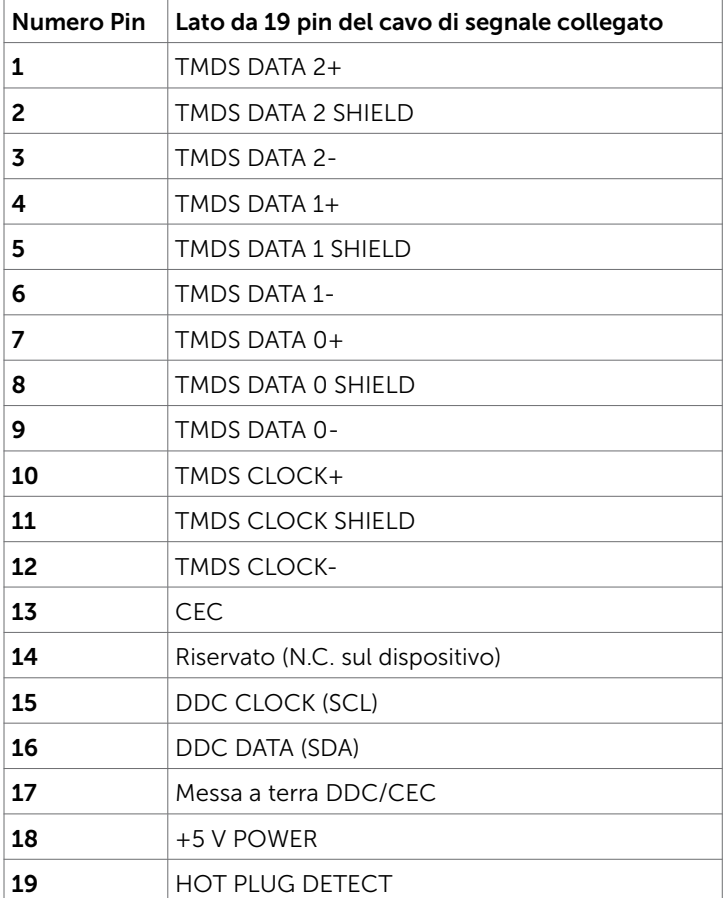

### Connettore RS232

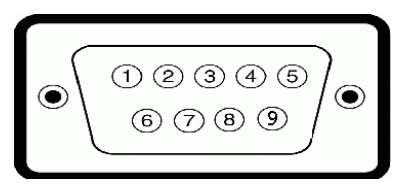

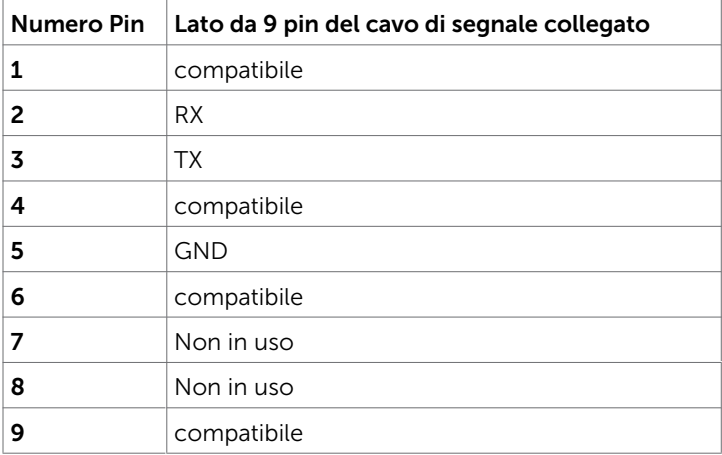

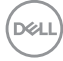

#### Connettore RJ-45

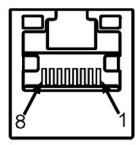

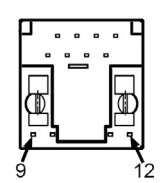

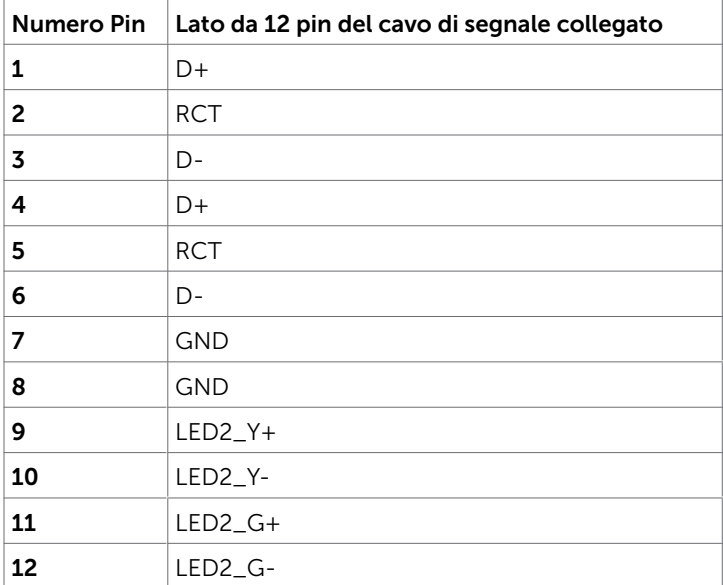

#### Universal Serial Bus (USB)

Questa sezione fornisce informazioni sulle porte USB disponibili sul display.

Il computer è dotato delle seguenti porte USB:

- • 3 upstream USB 3.0
- • 3 downstream USB 3.0
- • 1 USB dedicata alla ricarica

Porta di alimentazione, solo per ricevitore wireless WR517 (opzionale) Alimentazione (5 V/2,5 A)

NOTA: Le porte USB del display funzionano solo quando il display è acceso o in modalità di risparmio energetico. Se si spegne il display e quindi si riaccende, le periferiche collegate possono impiegare qualche secondo per riprendere il normale funzionamento.

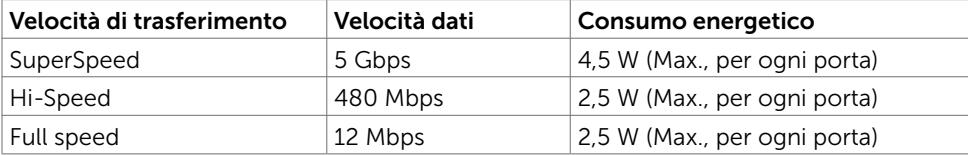

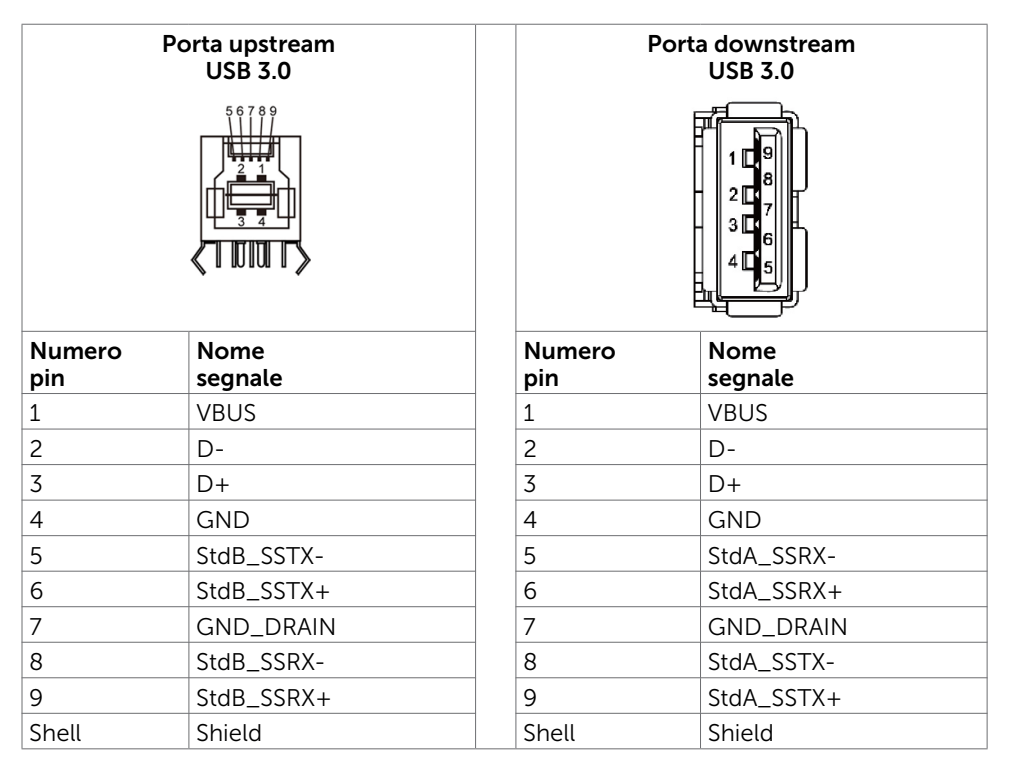

## <span id="page-24-0"></span>Plug-and-Play

È possibile installare il display in qualsiasi sistema compatibile con Plug-and-Play. Il display fornisce in automatico i suoi dati EDID al computer tramite i protocolli Display Data Channel (DDC), in modo che il computer possa configurarsi e ottimizzare le impostazioni di visualizzazione. La maggior parte delle installazioni sono automatiche; è possibile selezionare impostazioni diverse se necessario. Per maggiori informazioni sulla modifica delle impostazioni del display, fare riferimento a [Funzionamento del display](#page-34-1).

## Politica su qualità e pixel del display LCD

Durante il processo di produzione del display LCD, non è insolito che uno o più pixel si fissino in uno stato immutabile difficile da notare e che non influenza la qualità o l'utilizzabilità del display. Per maggiori informazioni sulla Politica su qualità e pixel del display LCD, visitare al sito di supporto Dell all'indirizzo: [http://www.dell.com/support/](http://www.dell.com/support/monitors) [monitors](http://www.dell.com/support/monitors).

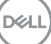

## <span id="page-25-0"></span>Configurazione del display

## Collegamento del display

AVVERTENZA: Prima di iniziare le procedure di questa sezione, attenersi alle [Istruzioni per la sicurezza.](#page-63-2)

Per collegare il display al computer:

- 1. Spegnere il computer.
- 2. Collegare il cavo HDMI/DP/VGA/USB dal display al computer.
- 3. Accendere il display.
- 4. Selezionare la sorgente in ingresso corretta sul menu OSD del display e accendere il computer.

### Collegamento del computer esterno

### Collegamento del cavo esterno

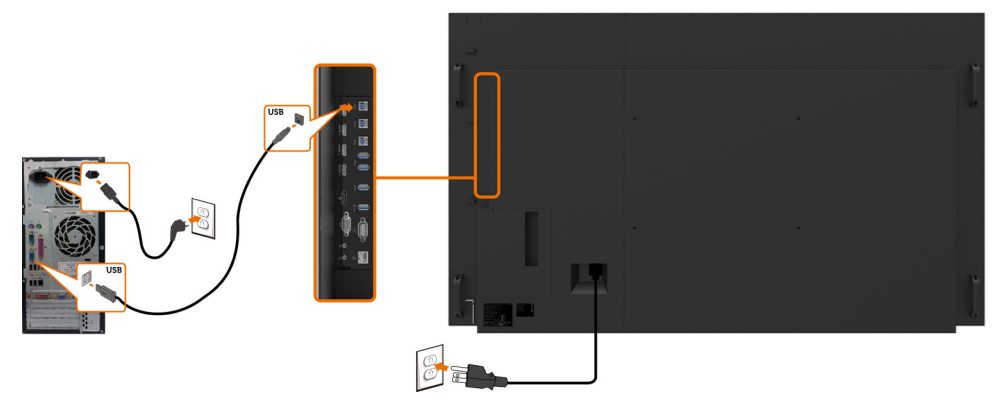

NOTA:Fare riferimento alla sezione sulle [sorgenti in ingresso e abbinamento](#page-11-0)  [USB.](#page-11-0)

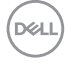

### Collegamento del cavo HDMI

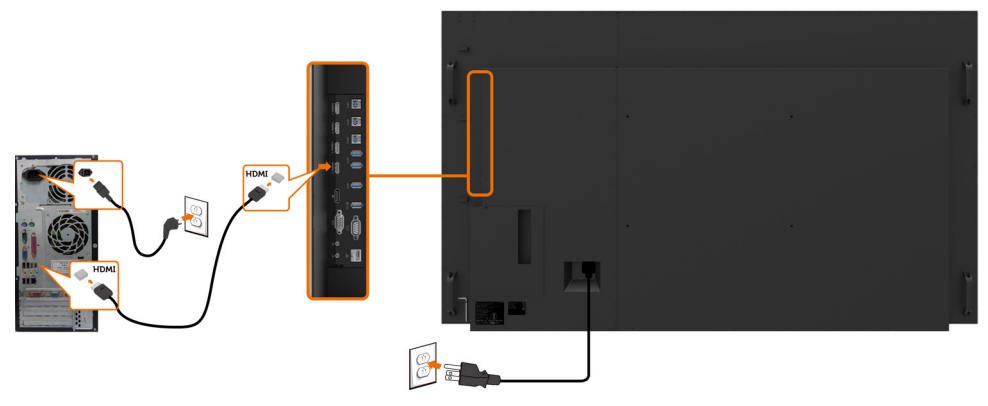

Collegamento del cavo DP

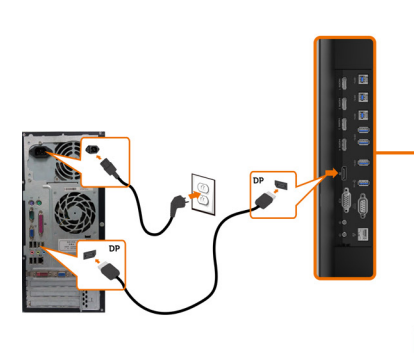

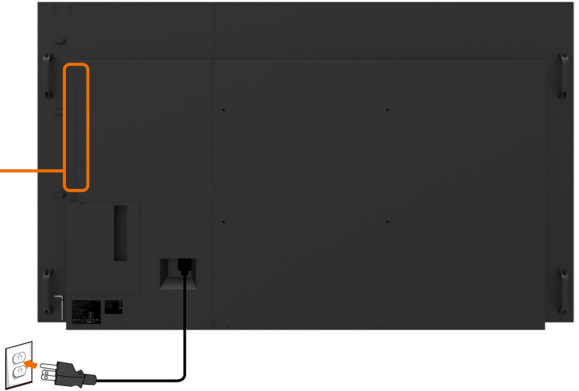

Collegamento del cavo VGA

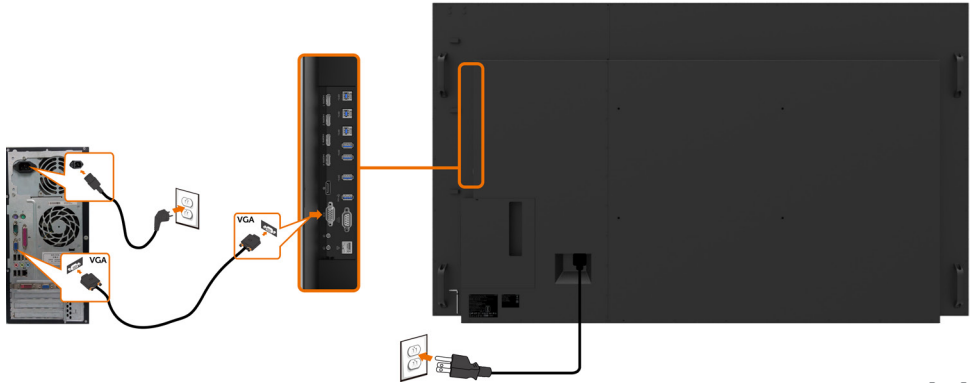

## <span id="page-27-0"></span>Optiplex (Opzionale) Fissaggio di Optiplex

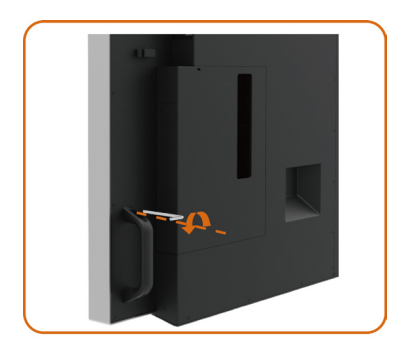

Allentare la maniglia rimuovendo la vite superiore con la chiave a brugola in dotazione.

- 1. Ruotare la maniglia.
- 2. Rimuovere il supporto Optiplex.

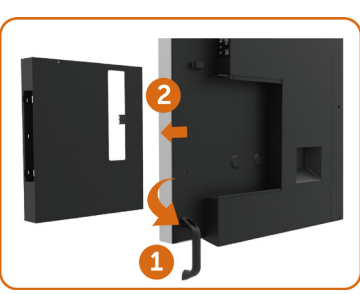

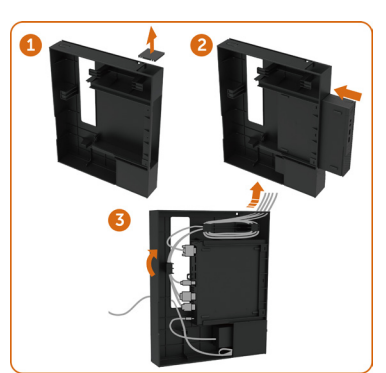

- 1. Rimuovere il coperchio dei cavi.
- 2. Installare il PC Optiplex l'adattatore di corrente nello slot rispettivo.
- 3. Inserire e organizzare i cavi.

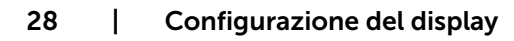

DELL

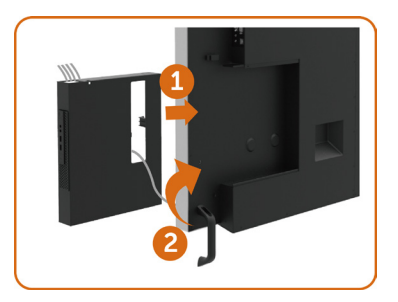

- 1. Far scorrere il supporto Optiplex di nuovo nel display.
- 2. Riportare la maniglia nella sua posizione originale.

### Collegamento di Optiplex

### Collegamento del cavo HDMI

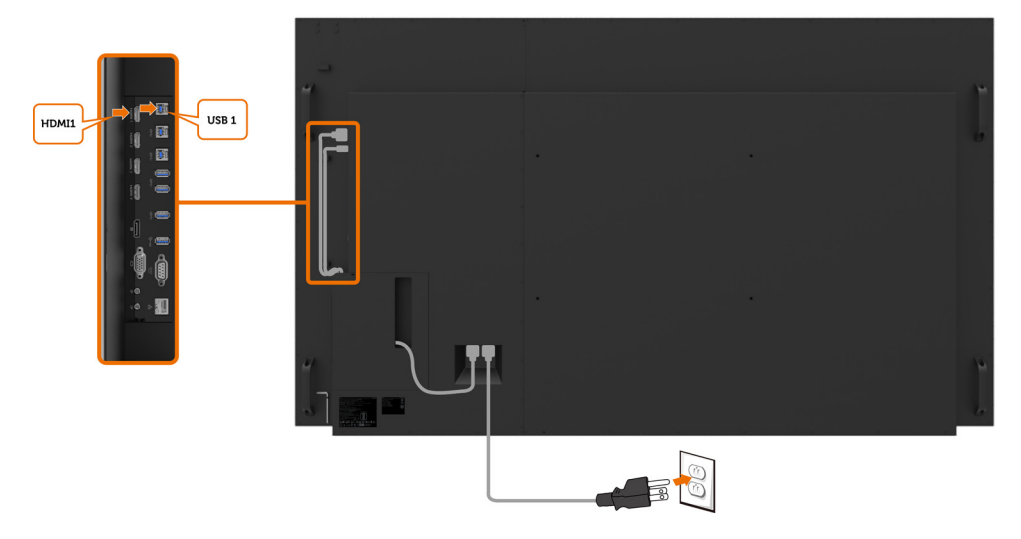

,<br>D&Ll

### Collegamento del cavo DP

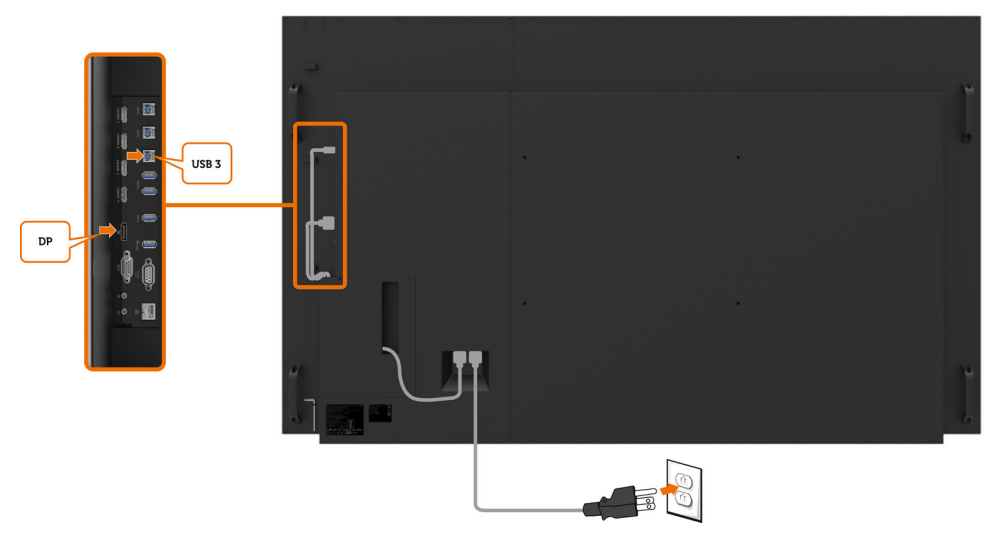

## Collegamento del cavo VGA

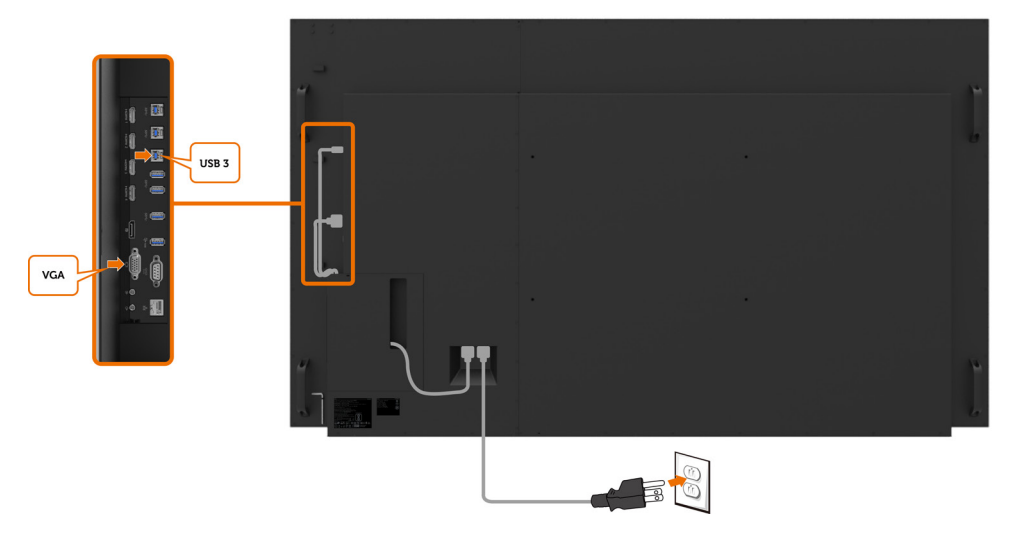

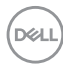

## <span id="page-30-0"></span>Montaggio a parete (opzionale)

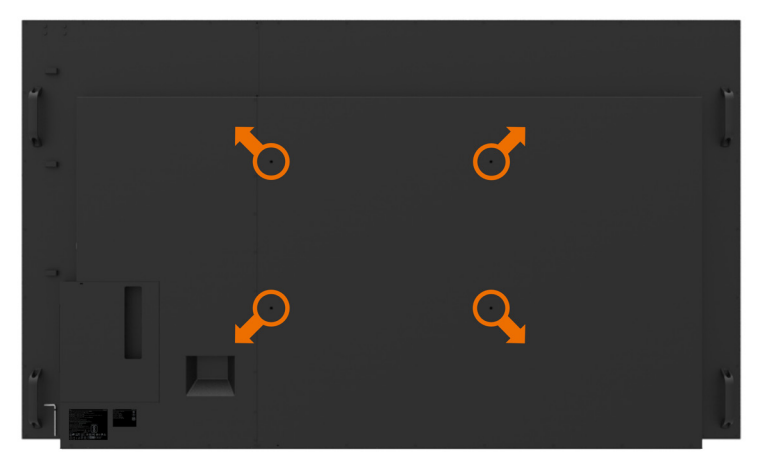

(Dimensione della vite: M8 x 35 mm).

Fare riferimento alle istruzioni per l'installazione fornite con il supporto a parete di terze parti che acquista il cliente. Kit di montaggio della base compatibile Vesa (600 x400) mm.

- 1. Installare la piastra per parete sulla parete.
- 2. Posizionare il pannello del display su un panno morbido o un cuscino su una superficie stabile e piana.
- 3. Fissare le staffe di supporto del kit di montaggio a parete sul display.
- 4. Installare il display sulla piastra a parete.
- 5. Accertarsi che il display sia montato verticalmente senza inclinarsi in avanti o indietro, utilizzando un livellatore per aiutarsi nel fissaggio.

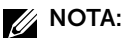

- • Non tentare di montare a parete da soli il display touch. Deve essere installato da personale qualificato.
- • È possibile trovare informazioni sul supporto a parete consigliato per questo display sul sito web del supporto Dell all'indirizzo [dell.com/support](http://dell.com/support).

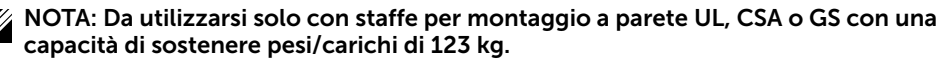

## <span id="page-31-0"></span>Telecomando

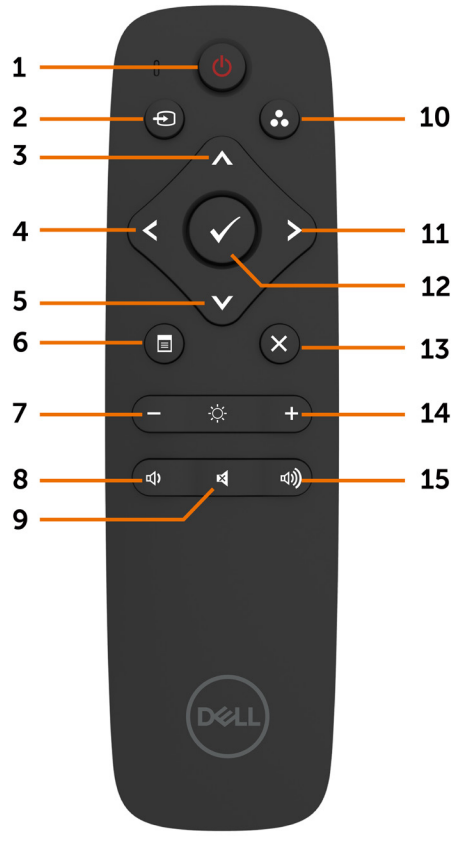

#### 1. Accensione/spegnimento

Accende e spegne il display.

#### 2. Sorgente in ingresso

Seleziona la sorgente in ingresso. Premere il pulsante  $\triangle$  o  $\triangle$  per selezionare da VGA o DP o HDMI 1 o HDMI 2 o HDMI 3 o HDMI 4.

Premere il pulsante  $\bullet$  per confermare e uscire.

#### 3. Su

Premere per spostare la selezione in alto nel menu OSD.

#### 4. Sinistra

Premere per spostare la selezione a sinistra nel menu OSD.

#### 5. Giù

Premere per spostare la selezione in basso nel menu OSD.

#### 6. Menu

Premere per attivare il menu OSD.

#### 7. Luminosità -

Premere per ridurre la luminosità.

#### 8. Volume -

Premere per ridurre il volume.

#### 9. MUTE

Premere per disattivare/attivare l'audio.

#### 10. Modalità preimpostate

Visualizza le informazioni sulle modalità preimpostate.

#### 11. Destra

Premere per spostare la selezione a destra nel menu OSD.

#### 12. OK

Conferma l'immissione dei dati o una selezione.

#### 13. Esci

Premere per uscire dal menu.

#### 14. Luminosità +

Premere per aumentare la luminosità.

### 15. Volume +

Premere per aumentare il volume.

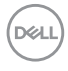

#### Inserimento delle batterie nel telecomando

Il telecomando è alimentato da due batterie AAA da 1,5 V.

Per installare o sostituire le batterie:

- 1. Premere e quindi far scorrere il coperchio per aprirlo.
- 2. Allineare le batterie secondo la polarità e le (–) indicazioni all'interno del vano batterie.
- 3. Riposizionare il coperchio.

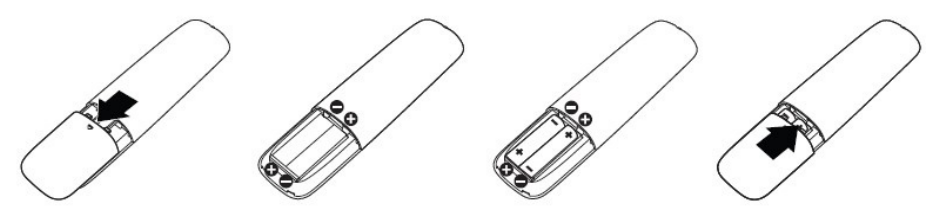

#### $\wedge$  ATTENZIONE: L'uso non corretto delle batterie può provocare perdite o esplosioni. Attenersi alle seguenti istruzioni:

- Inserire le batterie AAA rispettando la polarità dei segni (-) di ciascuna batteria con (+) e i segni (–) del vano batterie.
- Non utilizzare batterie di tipo diverso.
- • Non utilizzare batterie nuove con quelle vecchie. Ciò può influenzare la durata delle batterie o causare perdite di liquidi.
- Rimuovere le batterie esaurite immediatamente per evitare che fuoriescano liquidi nel vano batterie. Non toccare l'acido delle batterie in quanto può provocare lesioni alla pelle.

#### $\hat{A}$  NOTA: Se non si intende utilizzare il telecomando per lunghi periodi di tempo, rimuovere le batterie.

#### Manipolazione del telecomando

- Non sottoporlo a forti impatti.
- Non permettere che acqua o altri liquidi entrino in contatto con il telecomando. Se il telecomando si bagna, asciugarlo immediatamente.
- Evitare l'esposizione a fonti di calore e vapore.
- Aprire il telecomando solo per l'installazione delle batterie.

DØJ

#### Raggio operativo del telecomando

Puntare la parte superiore del telecomando verso il sensore apposito sul display LCD quando si preme un tasto.

Utilizzare il telecomando entro un raggio di circa 8 m dal sensore apposito e con un angolazione orizzontale e verticale di 15° in un raggio di 5,6 m.

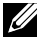

NOTA: Il telecomando potrebbe non funzionare correttamente quando il sensore sul display è esposto a luce solare diretta o forte illuminazione, oppure quando è presente un ostacolo che ostruisca la trasmissione del segnale.

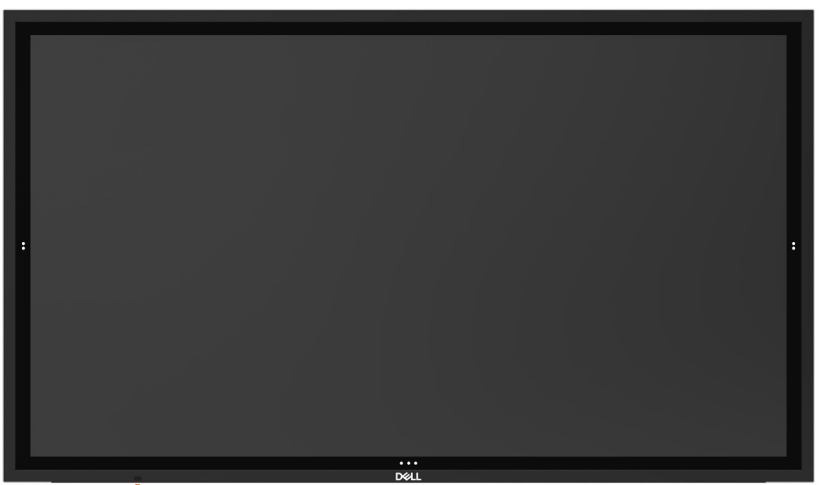

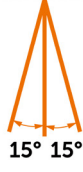

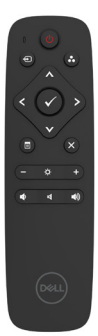

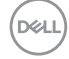

## <span id="page-34-1"></span><span id="page-34-0"></span>Funzionamento del display

## Accensione del display

Premere il pulsante di Accensione per accendere e spegnere il display. Il LED bianco indica che il display è acceso e completamente operativo. Se il LED è acceso in banco indica la Modalità di risparmio energetico DPMS.

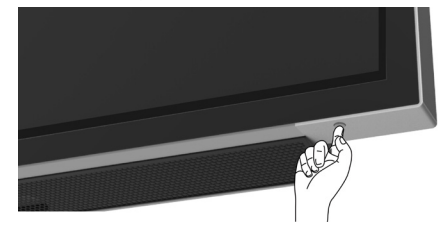

## Avvio dell'OSD touch

Il display è dotato di funzionalità OSD touch. Premere il tasto di avvio dell'OSD per accedere alle funzionalità.

NOTA: Per bloccare o sbloccare l'avvio dell'OSD touch, tenere premuto il tasto a sfioramento  $\blacksquare$  per 4 secondi.

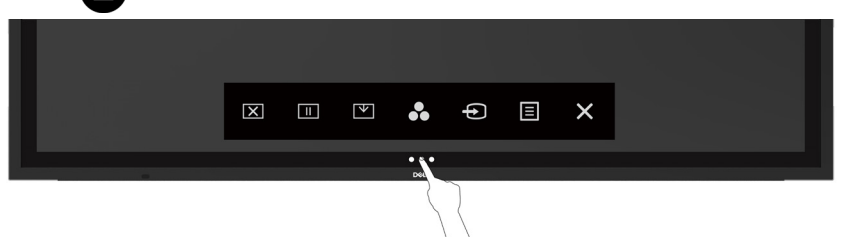

## <span id="page-35-0"></span>Uso dei controlli a sfioramento

Utilizzare le icone di controllo a sfioramento sulla parte anteriore del display per regolare le caratteristiche dell'immagine visualizzata. Quando si premono queste icone per regolare i controlli, l'OSD visualizza i valori numerici delle caratteristiche man mano che cambiano.

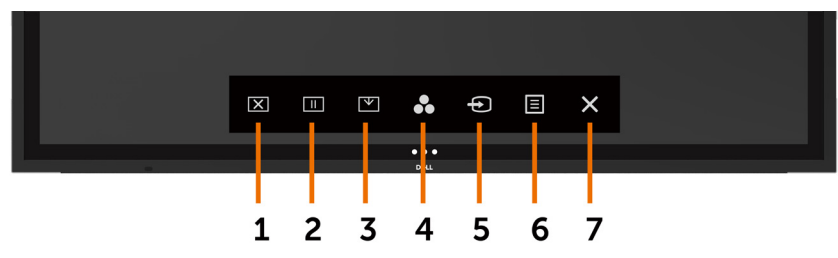

La seguente tabella descrive le icone di controllo a sfioramento:

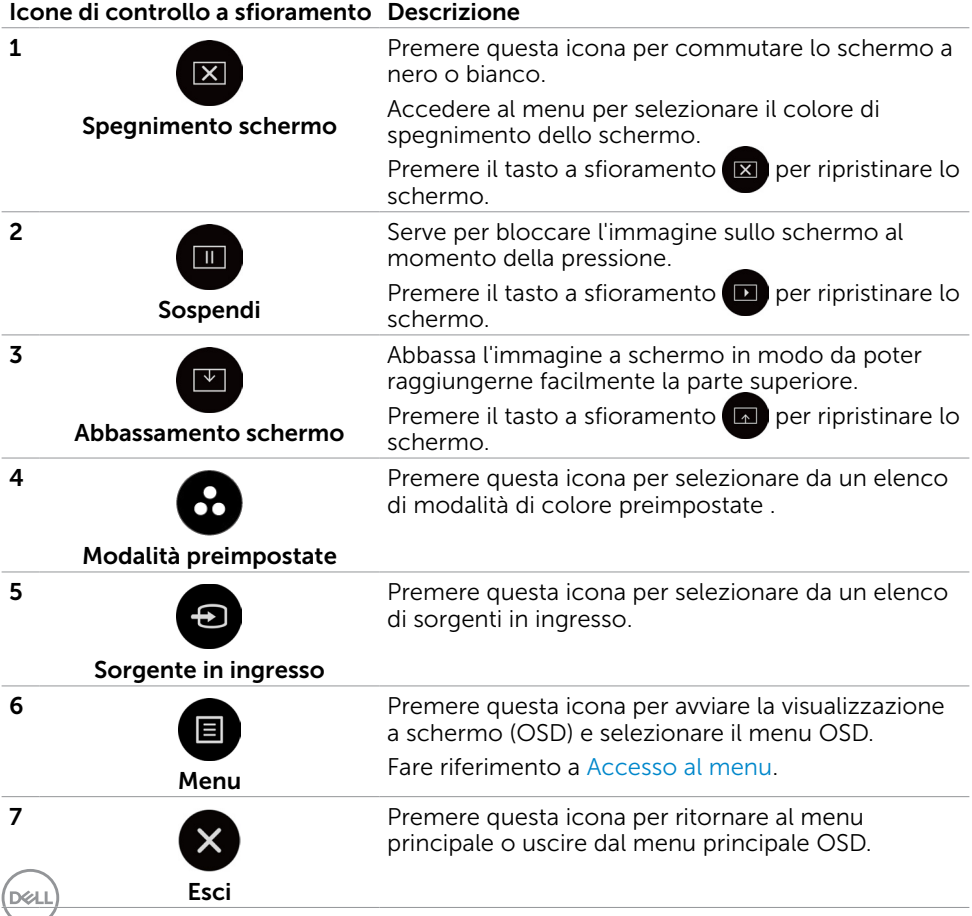

## <span id="page-36-1"></span><span id="page-36-0"></span>Uso del menu a schermo (OSD)

### Accesso al menu

NOTA:Le modifiche effettuate tramite il menu OSD vengono salvate in automatico se ci si sposta su un altro menu OSD, si esce dal menu OSD o si attende che il menu OSD scompaia.

1 Premere l'icona  $\blacksquare$  sul telecomando o sul tasto di avvio dell'OSD per avviare il menu OSD.

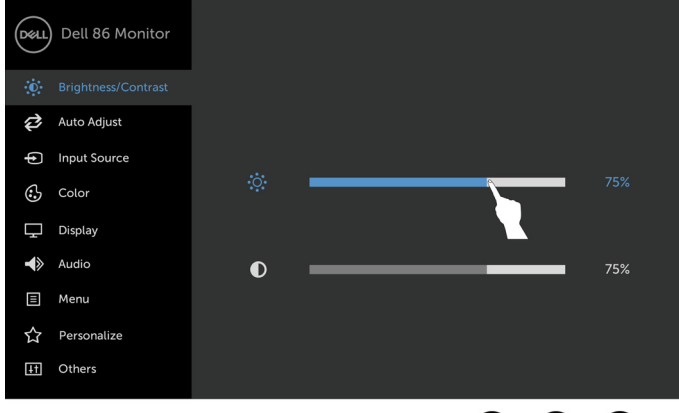

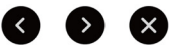

Premere le icone per regolare le impostazioni dell'immagine.

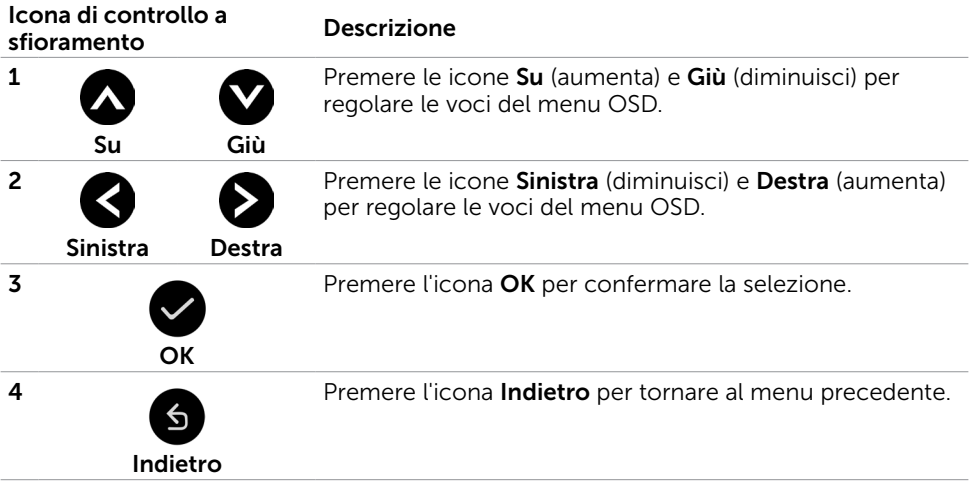

### Controllo dell'OSD a sfioramento

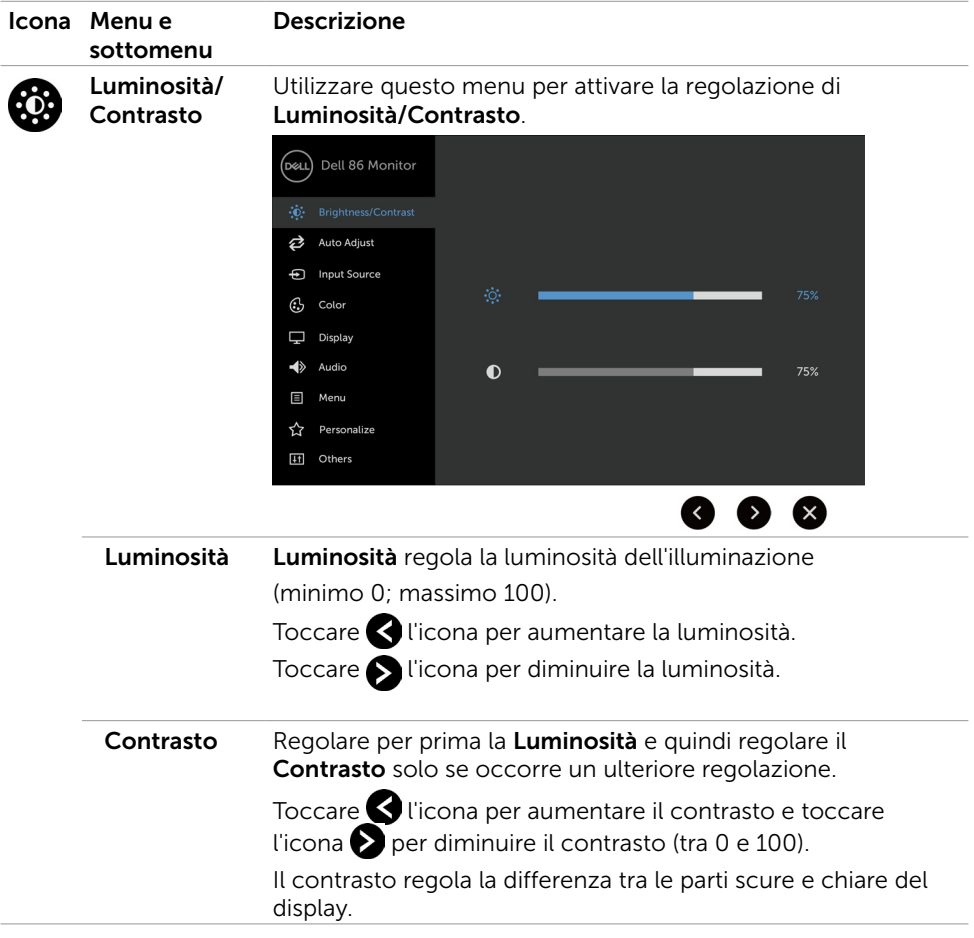

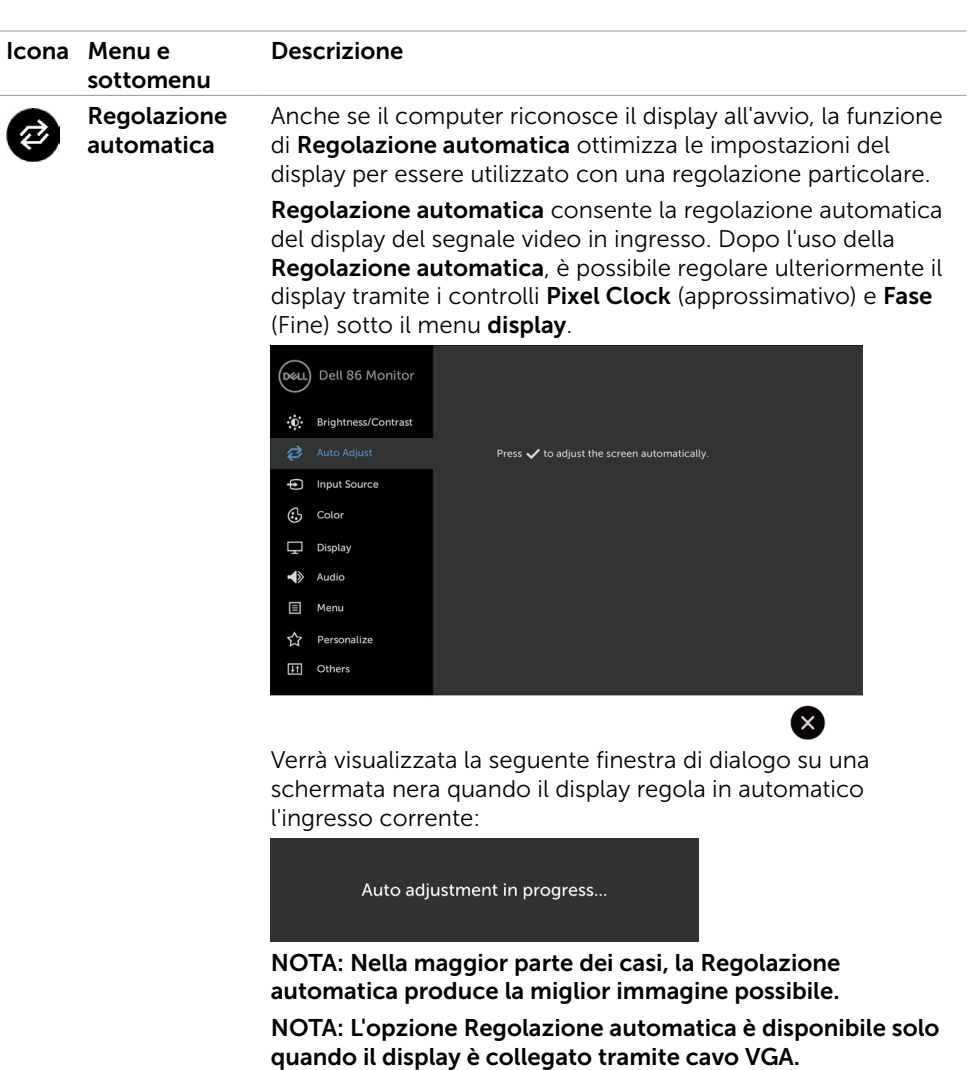

 $(\sim$ 

<span id="page-39-0"></span>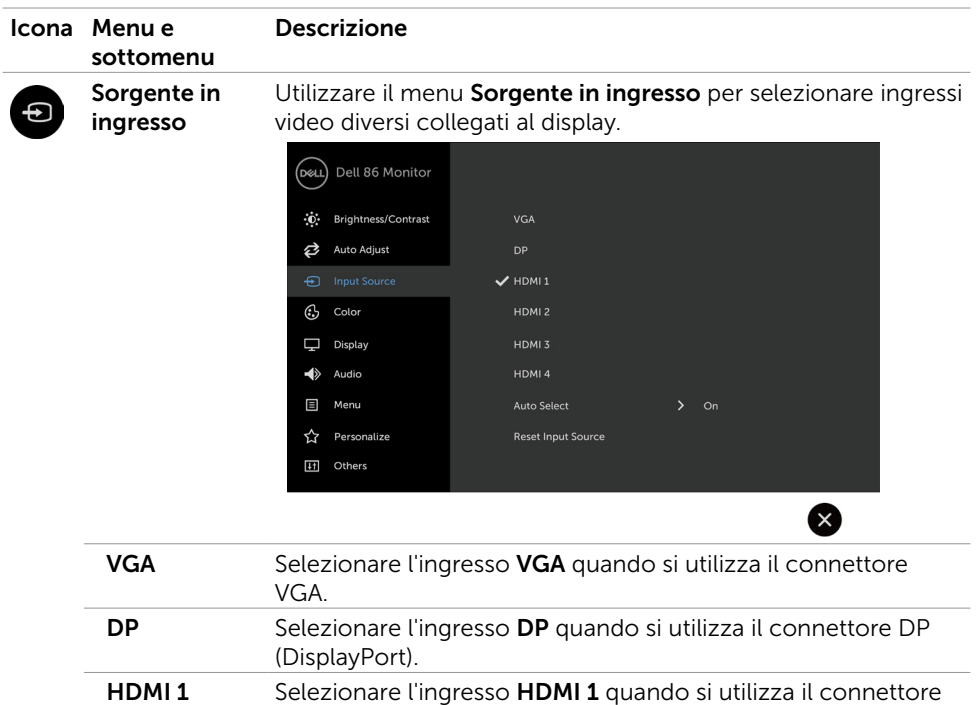

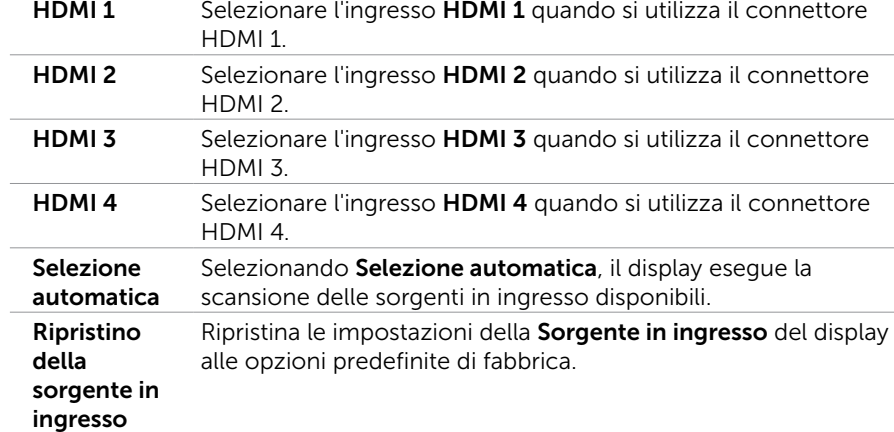

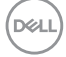

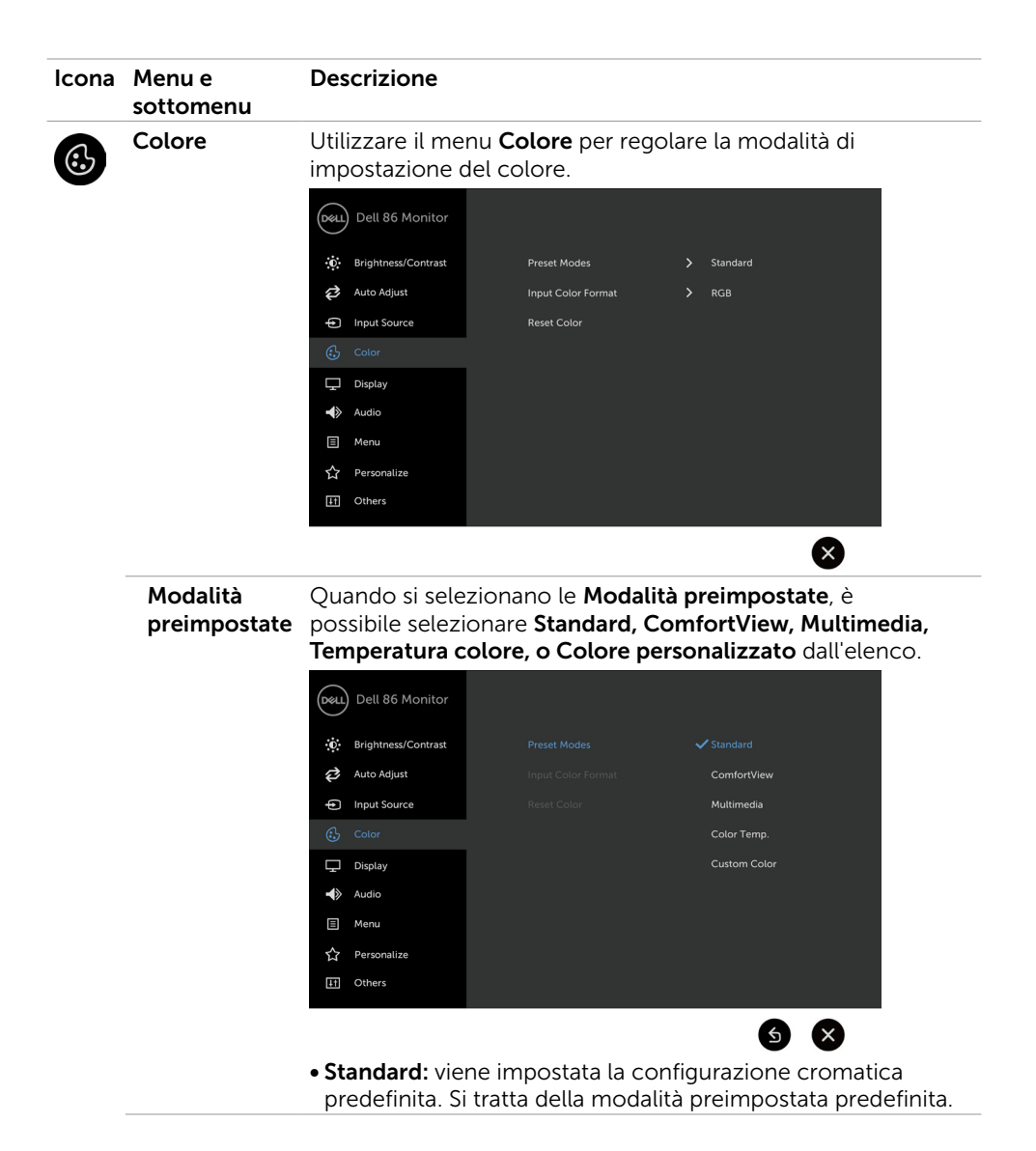

DELI

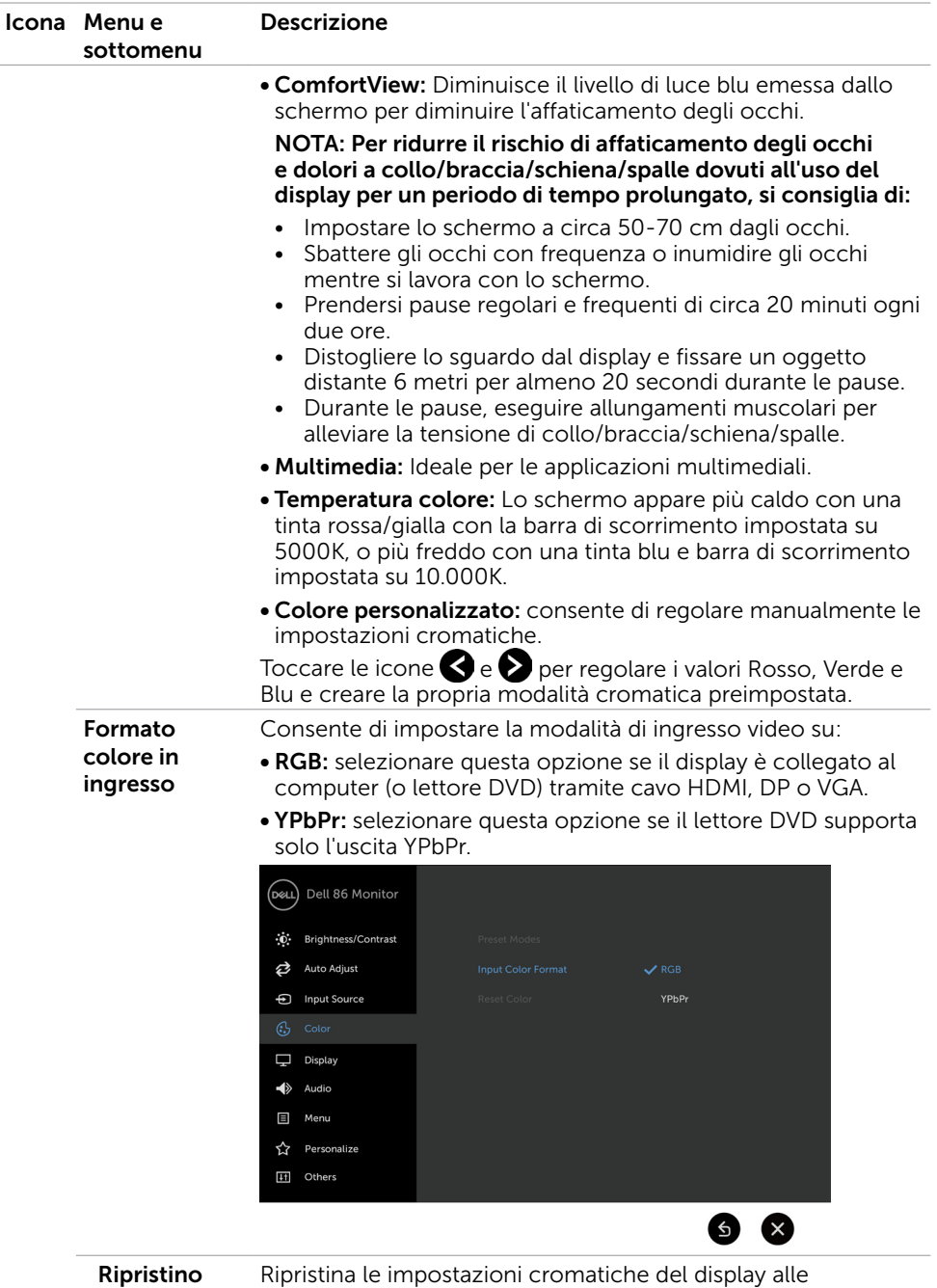

impostazioni predefinite di fabbrica.

colore

(dell

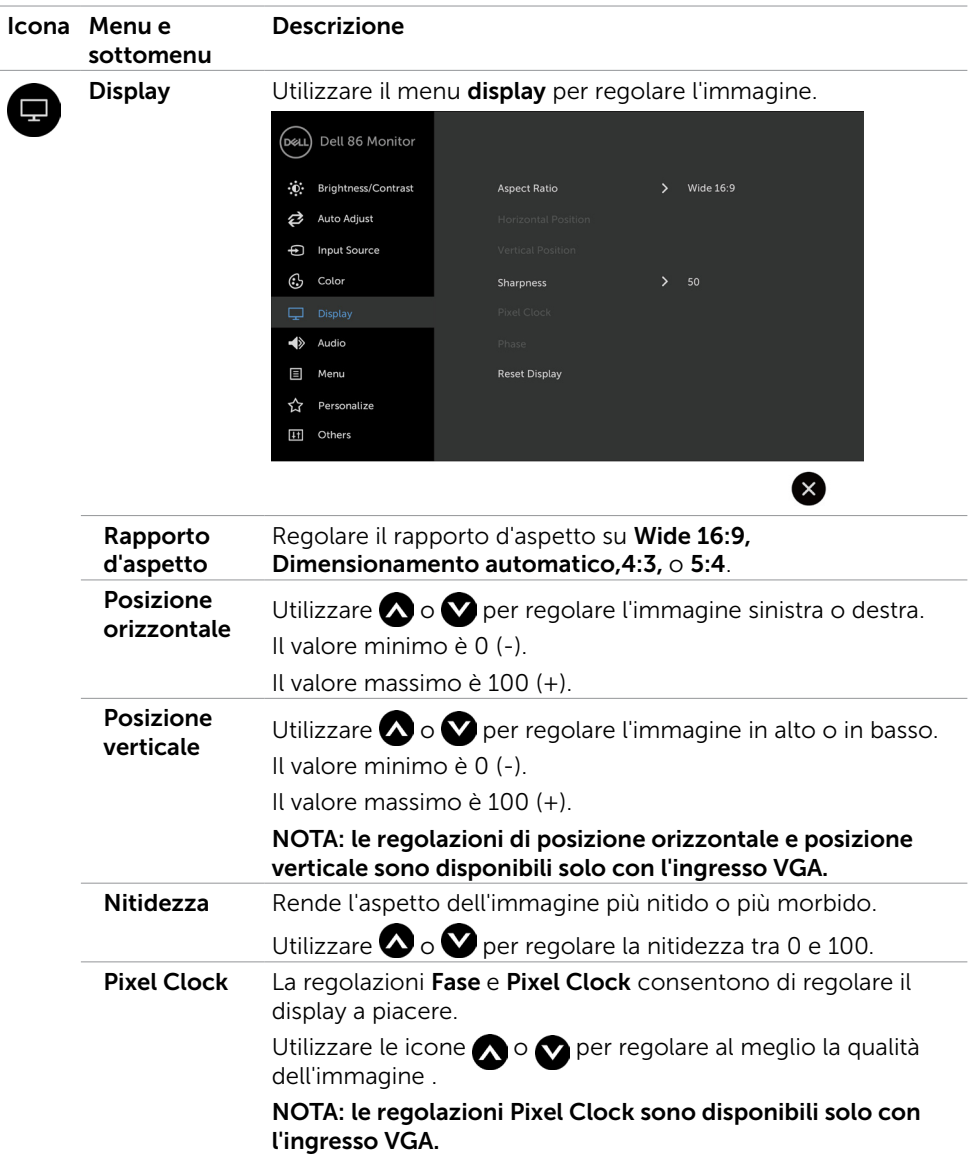

Fase Se non si ottengono risultati soddisfacenti tramite la regolazione Fase, utilizzare la regolazione Pixel Clock (approssimativo) e quindi utilizzare di nuovo Fase (fine). NOTA: le regolazioni Fase sono disponibili solo con l'ingresso VGA.

DELI

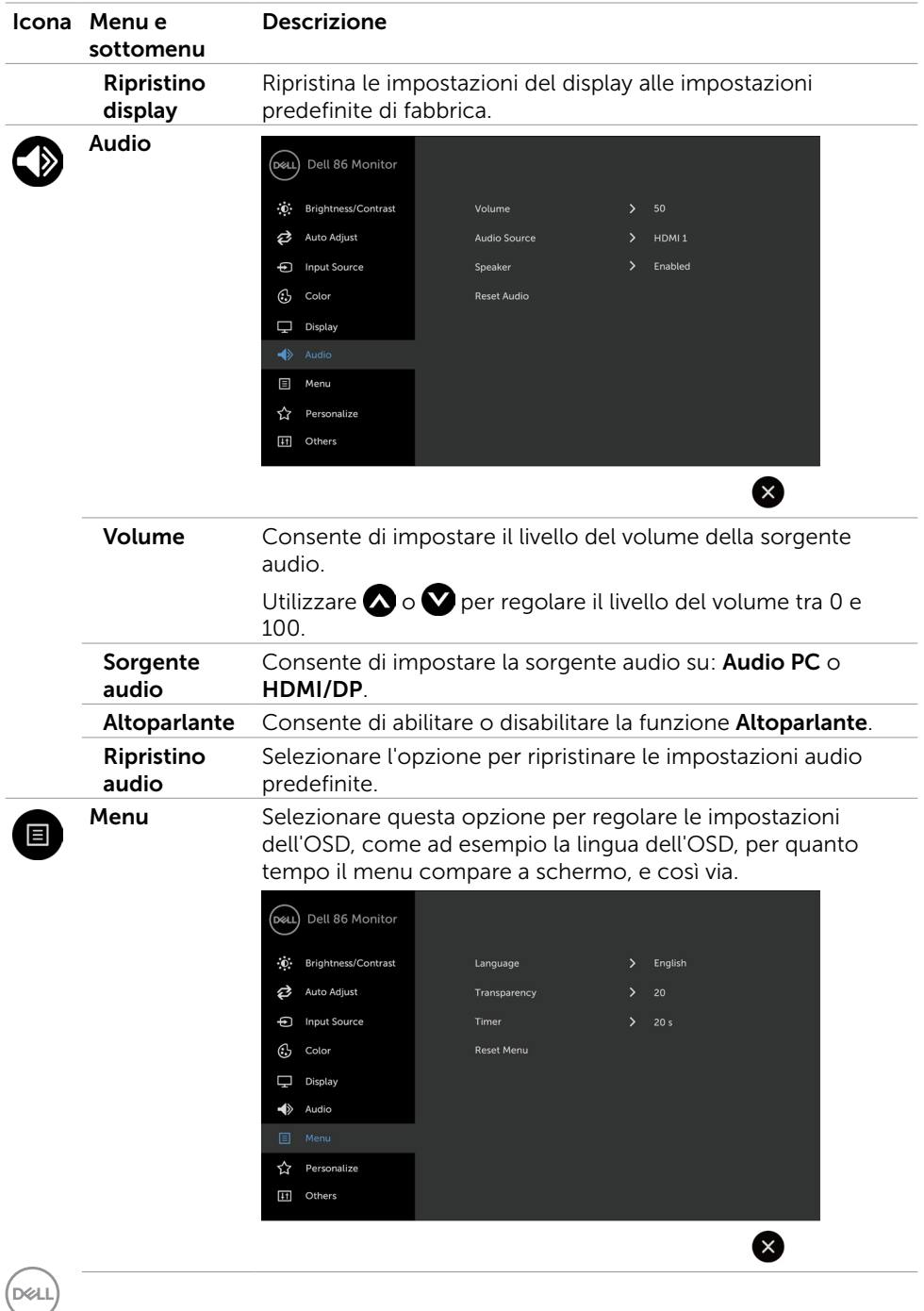

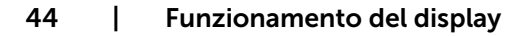

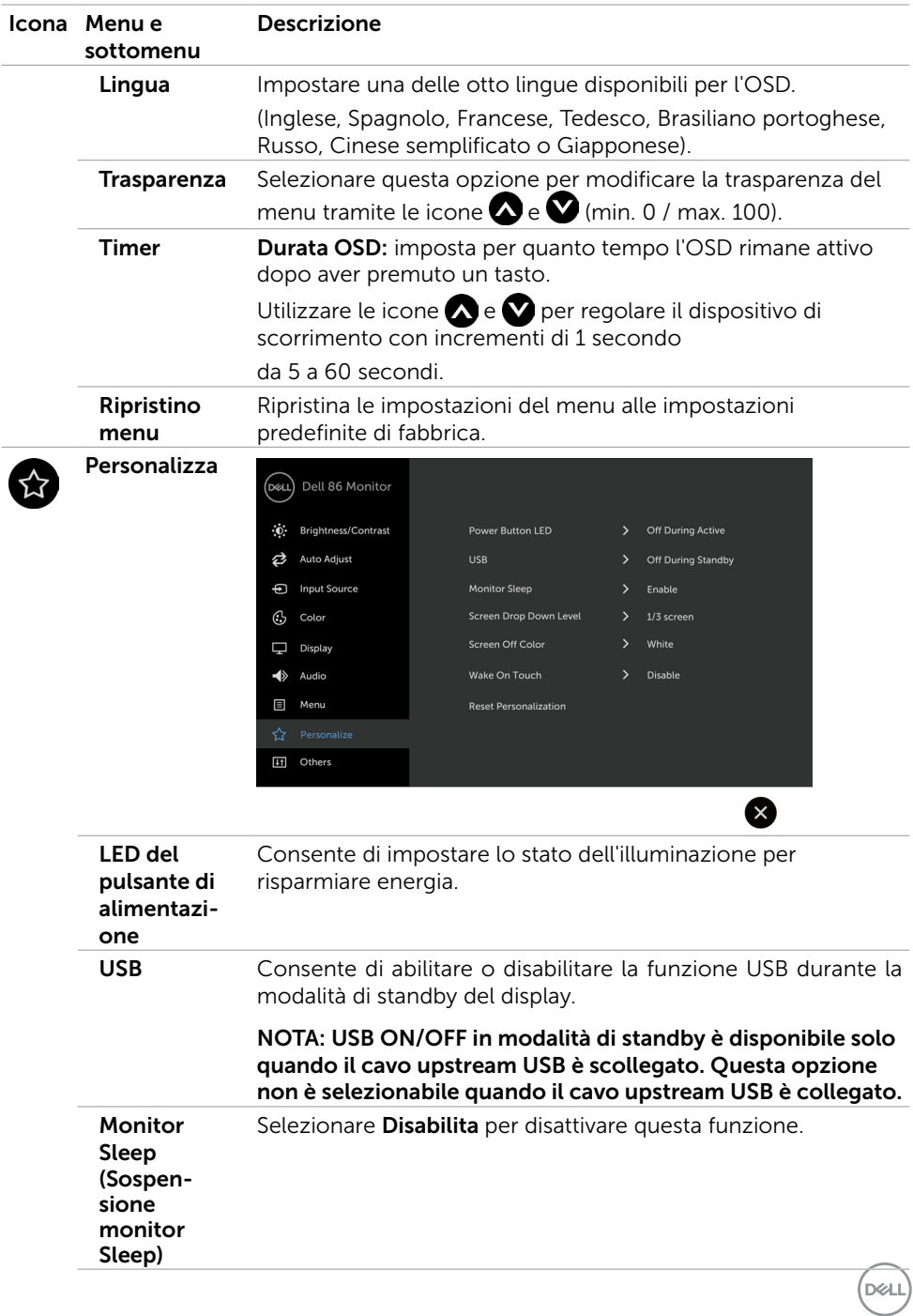

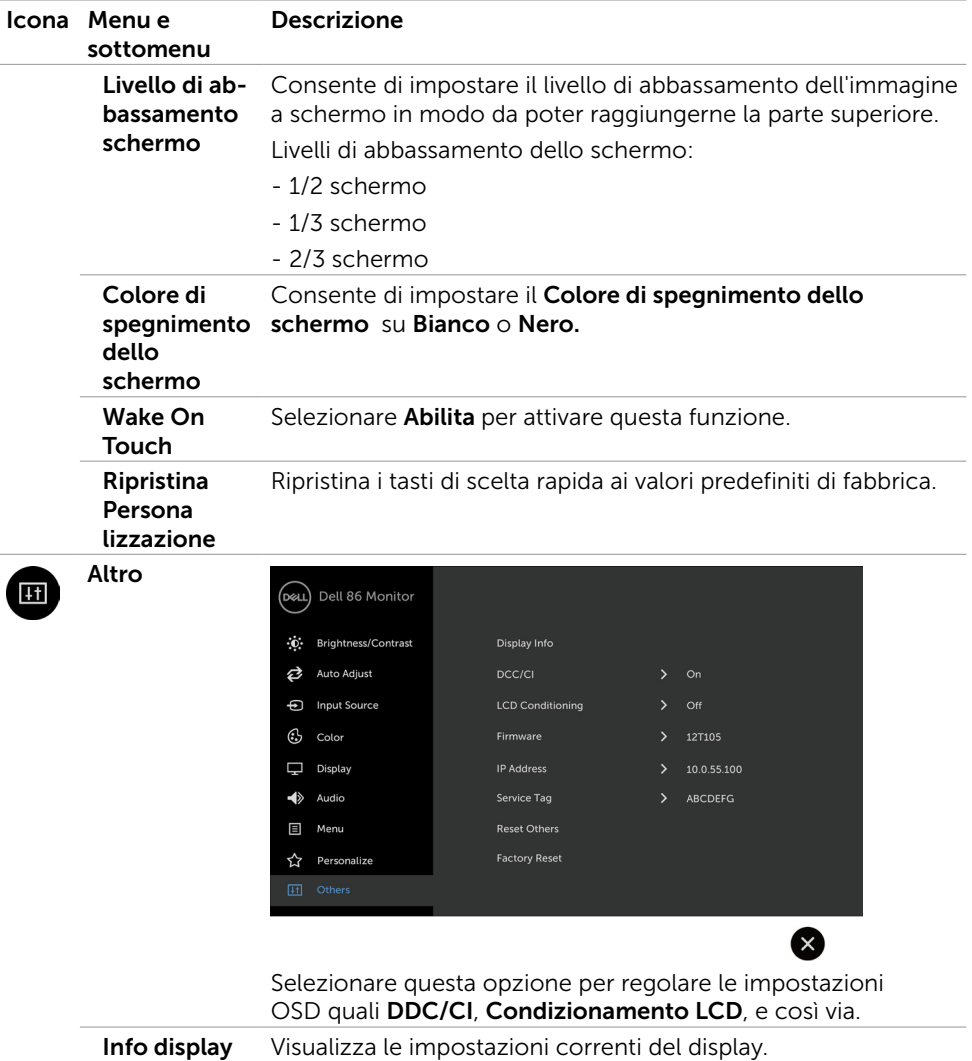

(dell

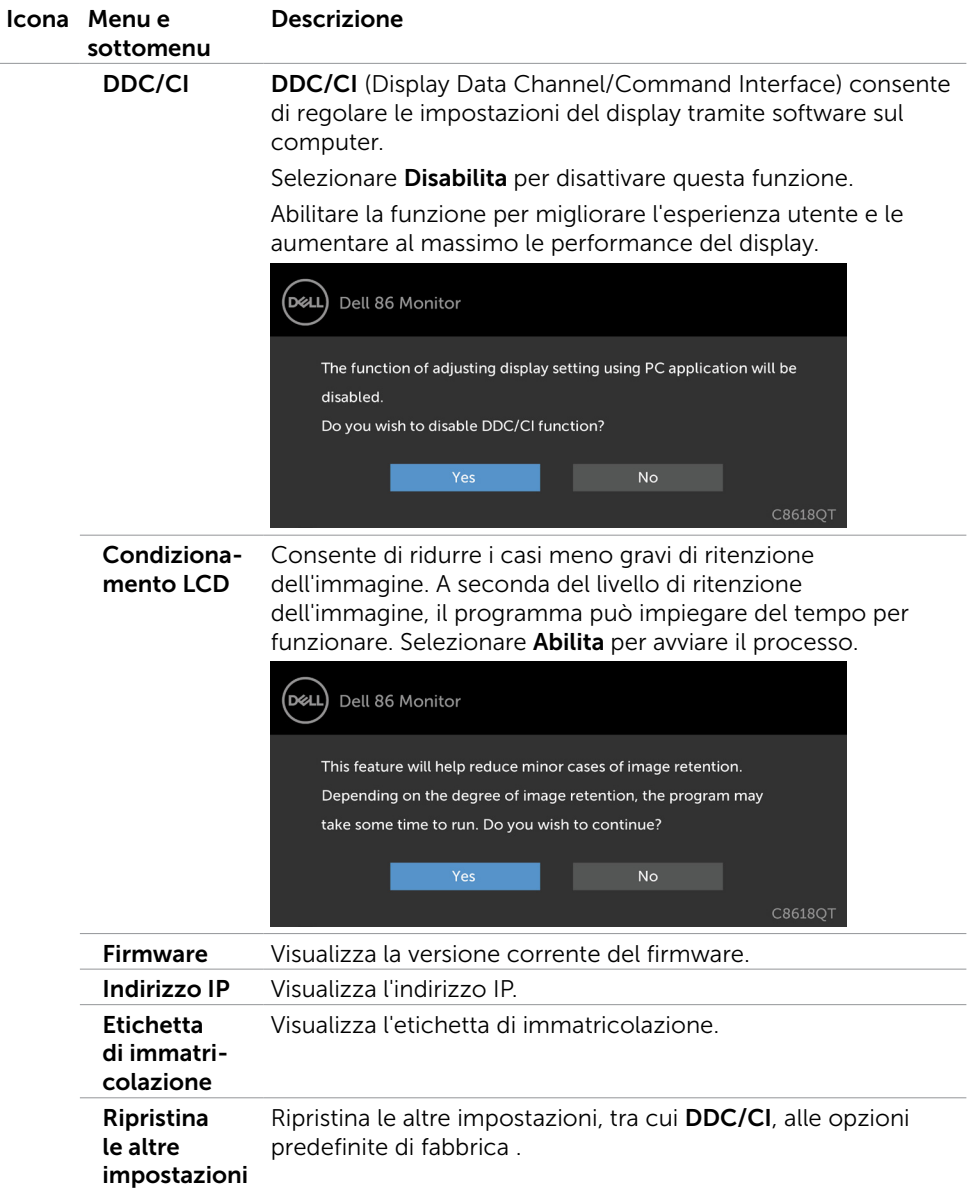

 $($ DELL

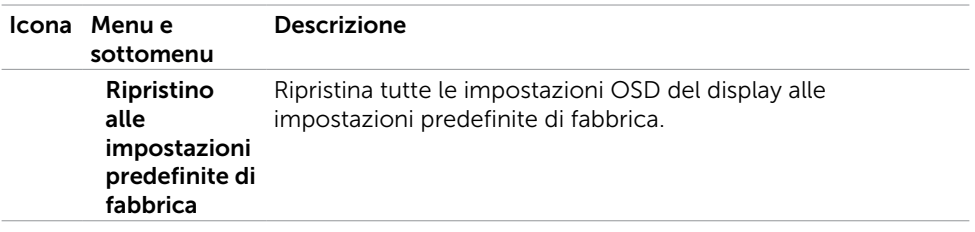

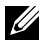

**NOTA: Questo display ha una funzionalità integrata per calibrare** automaticamente la luminosità per compensare l'invecchiamento dei LED.

### Messaggi di avviso dell'OSD

Quando il display non supporta una particolare modalità di risoluzione, viene visualizzato il seguente messaggio:

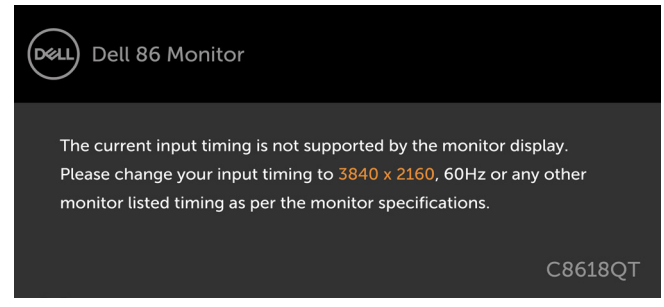

Ciò significa che il display non riesce a sincronizzarsi con il segnale ricevuto dal computer. Fare riferimento a [Specifiche del display](#page-12-1) per gli intervalli della frequenza orizzontale e verticale riguardanti il display. La modalità consigliata è 3840 x 2160.

È possibile visualizzare il seguente messaggio prima che venga disabilitata la funzione DDC/CI:

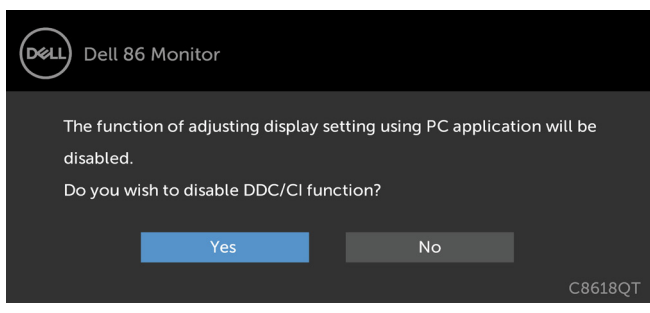

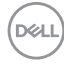

quando il display entra in modalità Risparmio energetico, viene visualizzato il seguente messaggio:

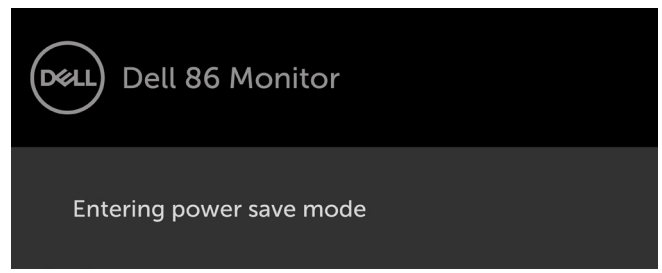

Se si preme qualsiasi tasto tranne il pulsante di alimentazione, verranno visualizzato i seguenti messaggi a seconda dell'ingresso selezionato:

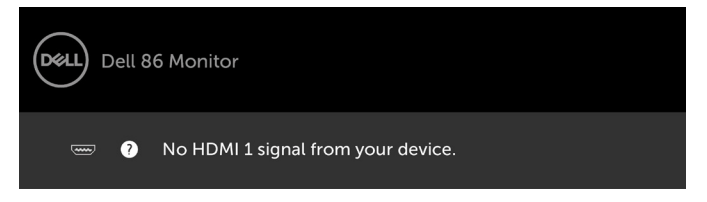

Se si seleziona l'ingresso HDMI 1, HDMI 2, HDMI 3, HDMI 4, DP o VGA e il cavo corrispondente non è collegato, viene visualizzata una finestra di dialogo mobile.

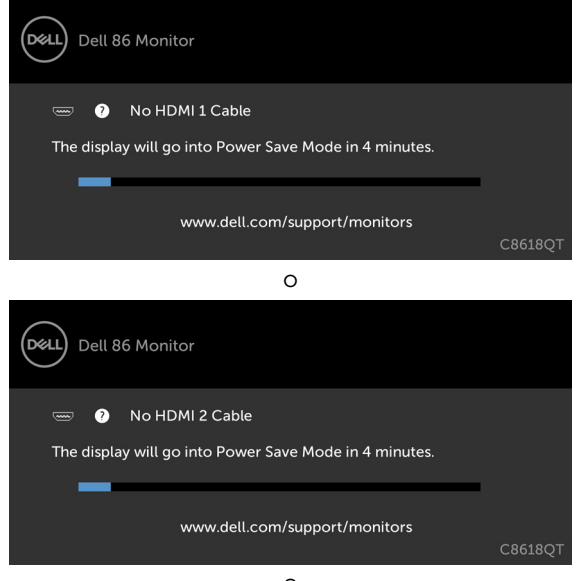

o

**D**&L

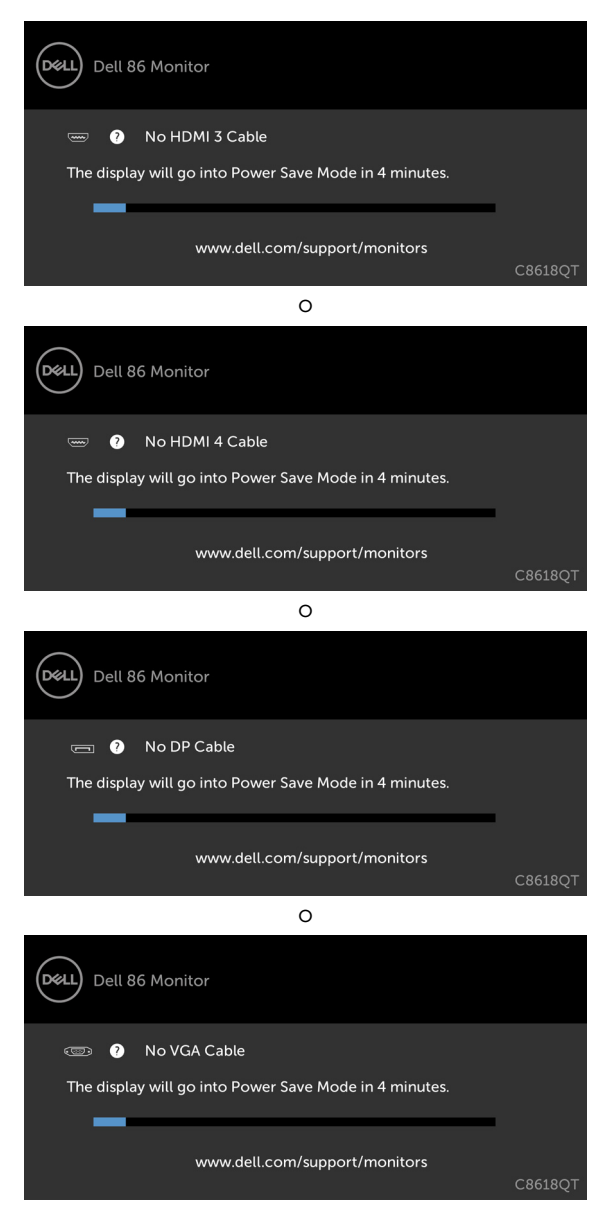

Fare riferimento a [Risoluzione dei problemi](#page-55-1) per maggiori informazioni.

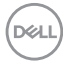

## <span id="page-50-0"></span>Gestione web Dell per i display

Prima di accedere alla funzione di gestione web Dell del display, accertarsi che la porta Ethernet funzioni normalmente.

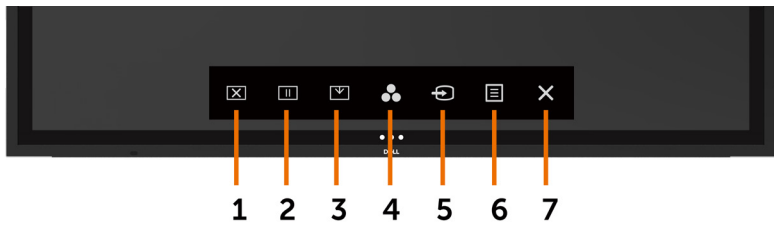

#### Abilitazione Ethernet

Tenere premuto il tasto 5 sul pannello anteriore per 4 secondi per attivare la funzione. Verrà visualizzata un'icona di rete  $\frac{1}{2}$  nell'angolo in alto a sinistra per 4 secondi.

#### **Disabilita Ethernet**

Tenere premuto il tasto 5 sul pannello anteriore per 4 secondi per attivare la funzione. Verrà visualizzata un'icona di rete annell'angolo in alto a sinistra per 4 secondi.

Per accedere allo strumento di Gestione web del display Dell, occorre impostare gli indirizzi IP di computer e display.

1. Premere il tasto Menu sul telecomando per visualizzare gli indirizzi IP del display, o accedere al menu OSD > Altro. Per impostazione predefinita, l'indirizzo IP è 10.0.50.100

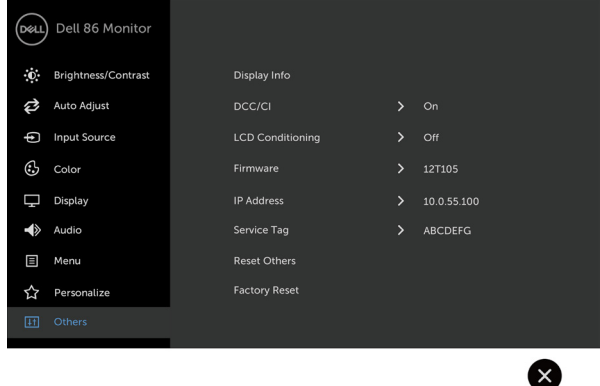

2. Nella scheda Proprietà IP del computer, specificare un indirizzo IP selezionando il seguente indirizzo IP e immettendo i seguenti valori: Per l'indirizzo IP: 10.0.50.101 e per la maschera di sottorete: 255.0.0.0 (lasciare vuoti gli altri campi).

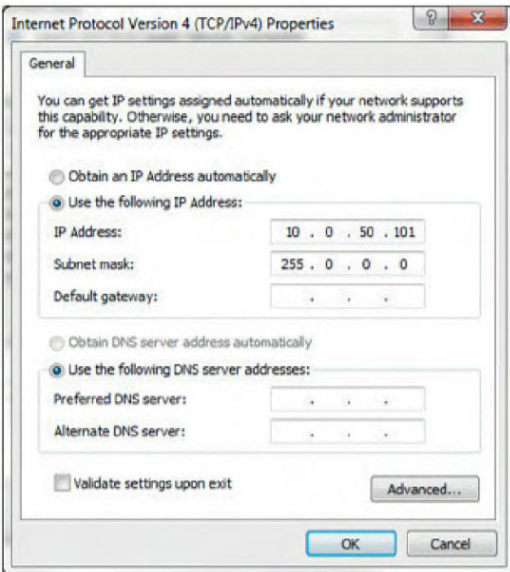

3. La configurazione dell'indirizzo IP avrà il seguente aspetto:

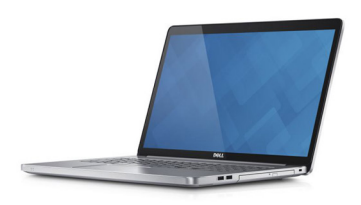

Configure notebook IP Address to 10.0.50.101

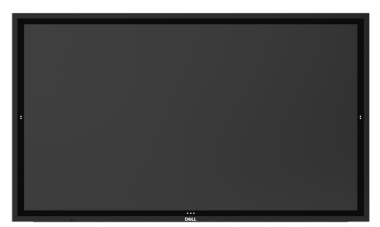

**Monitor IP Address** 10.0.50.100

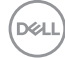

Per accedere e utilizzare lo strumento di gestione web, attenersi ai seguenti passaggi:

- 1. Aprire un browser web e inserire l'indirizzo IP del display (10.0.50.100) nella barra degli indirizzi.
- 2. Si aprirà la pagina di accesso. Inserire la password dell'amministratore per continuare.

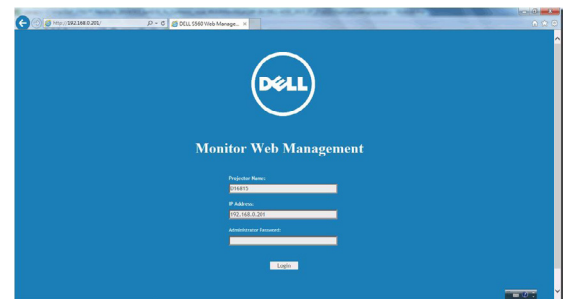

3. Si aprirà la pagina principale.

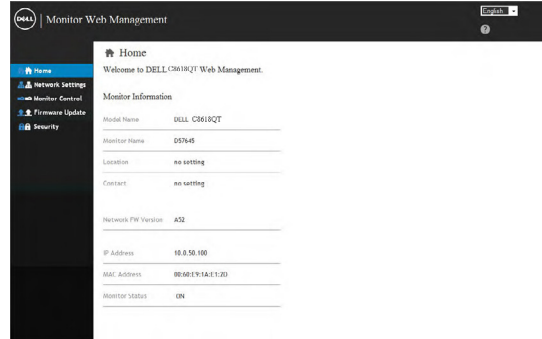

.<br>D&Ll

4. Fare clic sulla scheda Impostazioni di rete per visualizzare le impostazioni di rete.

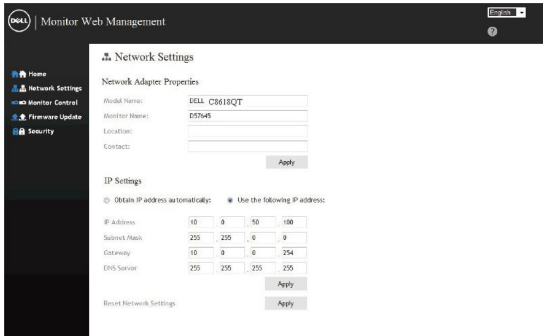

5. Fare clic sulla scheda Controllo display per visualizzare lo stato del display.

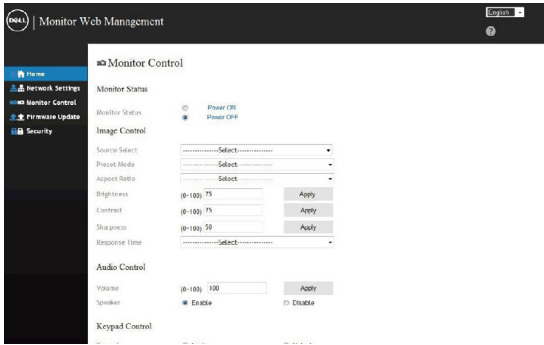

6. Fare clic sulla scheda Sicurezza per impostare una password.

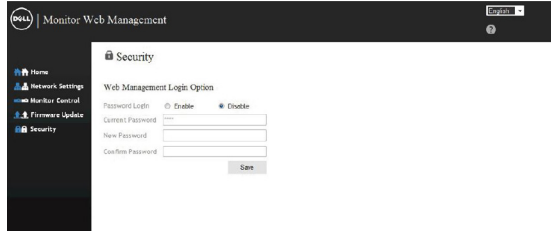

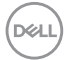

7. Aggiornamento Firmware. È possibile scaricare i driver più recenti dal sito internet Dell Support all'indirizzo [www.dell.com/support](http://www.dell.com/support).

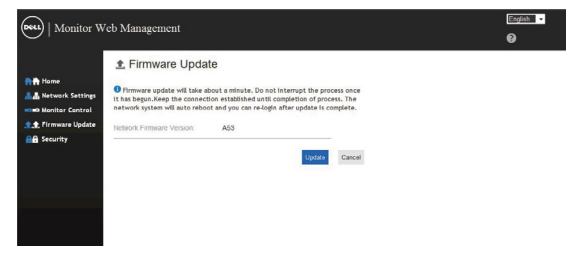

8. Aggiornare la pagina del firmware e attendere 30 secondi.

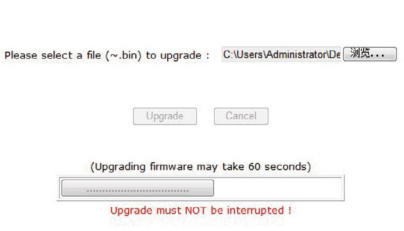

**Upgrade Firmware** 

9. Fine dell'operazione. Trascorsi 8 secondi, fare clic sul pulsante per procedere.

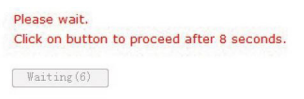

<span id="page-55-1"></span><span id="page-55-0"></span>AVVERTENZA: Prima di iniziare le procedure di questa sezione, attenersi alle [Istruzioni per la sicurezza.](#page-63-2)

## Test autodiagnostico

Il display dispone di una funzione autodiagnostica che consente di verificare se il funzionamento è normale. Se il display e il computer sono collegati correttamente ma lo schermo del display rimane nero, eseguire il test autodiagnostico del display attenendosi ai seguenti passaggi:

- 1. Spegnere sia il computer che il display.
- 2. Scollegare il cavo video dal retro del computer. Per garantire un test autodiagnostico corretto, rimuovere tutti i cavi digitali e analogici collegati sul retro del computer.
- 3. Accendere il display.

Verrà visualizzata una finestra di dialogo mobile a schermo (su sfondo nero), se il display non riesce a riconoscere il segnale video e sta funzionando correttamente. Durante la modalità autodiagnostica, il LED di accensione rimane illuminato in bianco. Inoltre, a seconda dell'ingresso selezionato, una delle finestre di dialogo seguenti continuerà a scorrere sullo schermo.

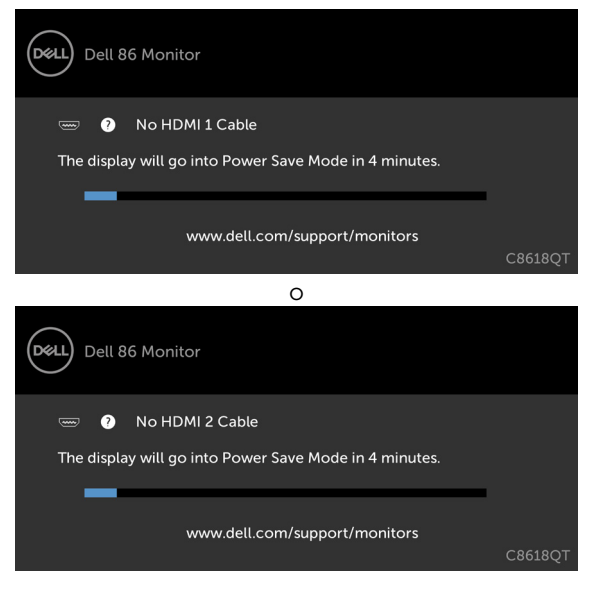

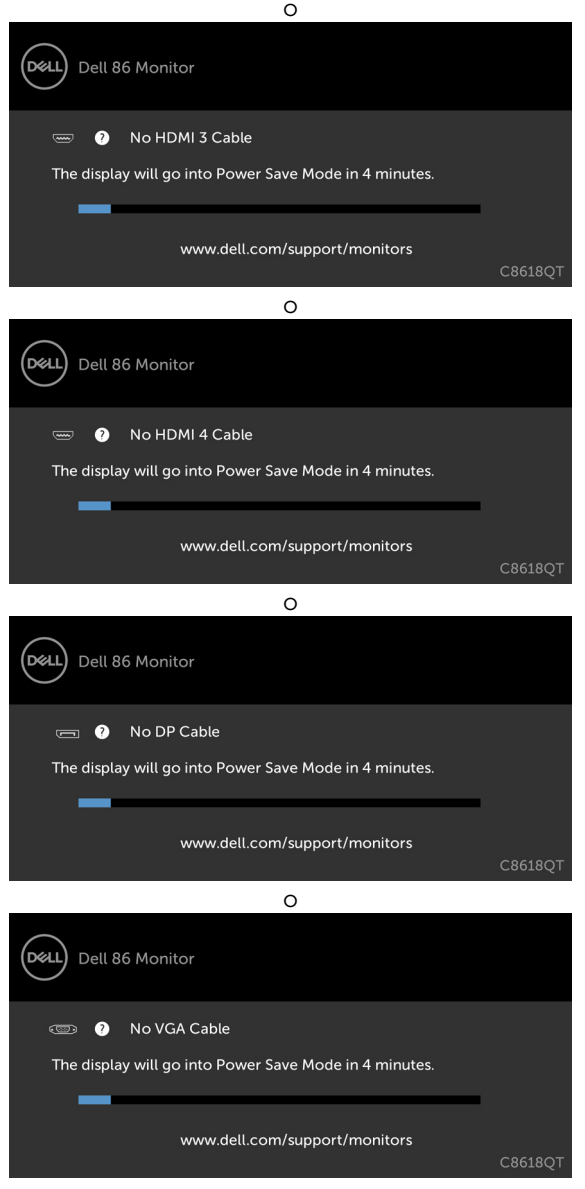

- 4. Questa finestra viene visualizzata anche durante il funzionamento normale del sistema, se il cavo video viene scollegato o danneggiato.
- 5. Spegnere il display e ricollegare il cavo video, quindi accendere il computer e il display.

Se lo schermo del display non presenta alcuna immagine dopo aver eseguito la procedura precedente, controllare il controller video e il computer, in quanto il display funziona correttamente.

## <span id="page-57-0"></span>Diagnostica integrata

Il display è dotata di uno strumento diagnostico integrato che consente di stabilire se l'anomalia dello schermo riguarda il display oppure il computer e la scheda video.

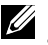

NOTA: È possibile eseguire la diagnostica integrata solo quando il cavo video è scollegato e il display è in modalità di test autodiagnostico.

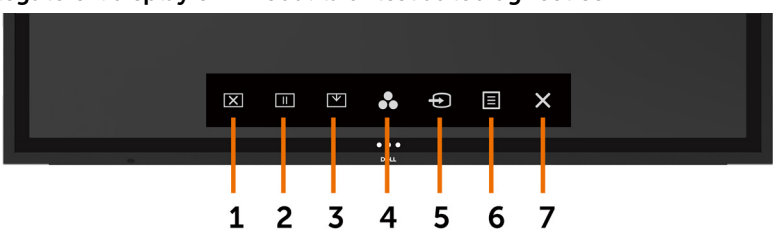

Per eseguire lo strumento diagnostico integrato:

- 1. Accertarsi che lo schermo sia pulito (senza particelle di polvere sulla superficie).
- 2. Scollegare il cavo video dal retro del computer o dal display. Il display entrerà in modalità autodiagnostica.
- 3. Tenere premuto **eta** per 5 secondi. Verrà visualizzata una schermata grigia.
- 4. Controllare attentamente se sono presenti anomalie.
- **5.** Toccare di nuovo  $\otimes$  sul pannello anteriore. Il colore dello schermo cambierà in rosso.
- 6. Controllare se sono presenti anomalie sul display.
- 7. Ripetere i passaggi 5 e 6 per controllare le schermate verde, blu, nera, bianca e di testo.

Il test termina quando compare la schermata di testo. Per uscire, toccare di nuovo  $\mathbf{X}$ . Se non viene rilevata alcuna anomalia dello schermo dopo l'uso dello strumento di diagnostica integrato, il display funziona correttamente. Controllare scheda video e computer.

## <span id="page-58-0"></span>Problemi comuni

La seguente tabella contiene informazioni generali sui problemi comuni del display e le possibili soluzioni:

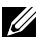

#### NOTA:La funzione di regolazione automatica si applica solo all'ingresso VGA.

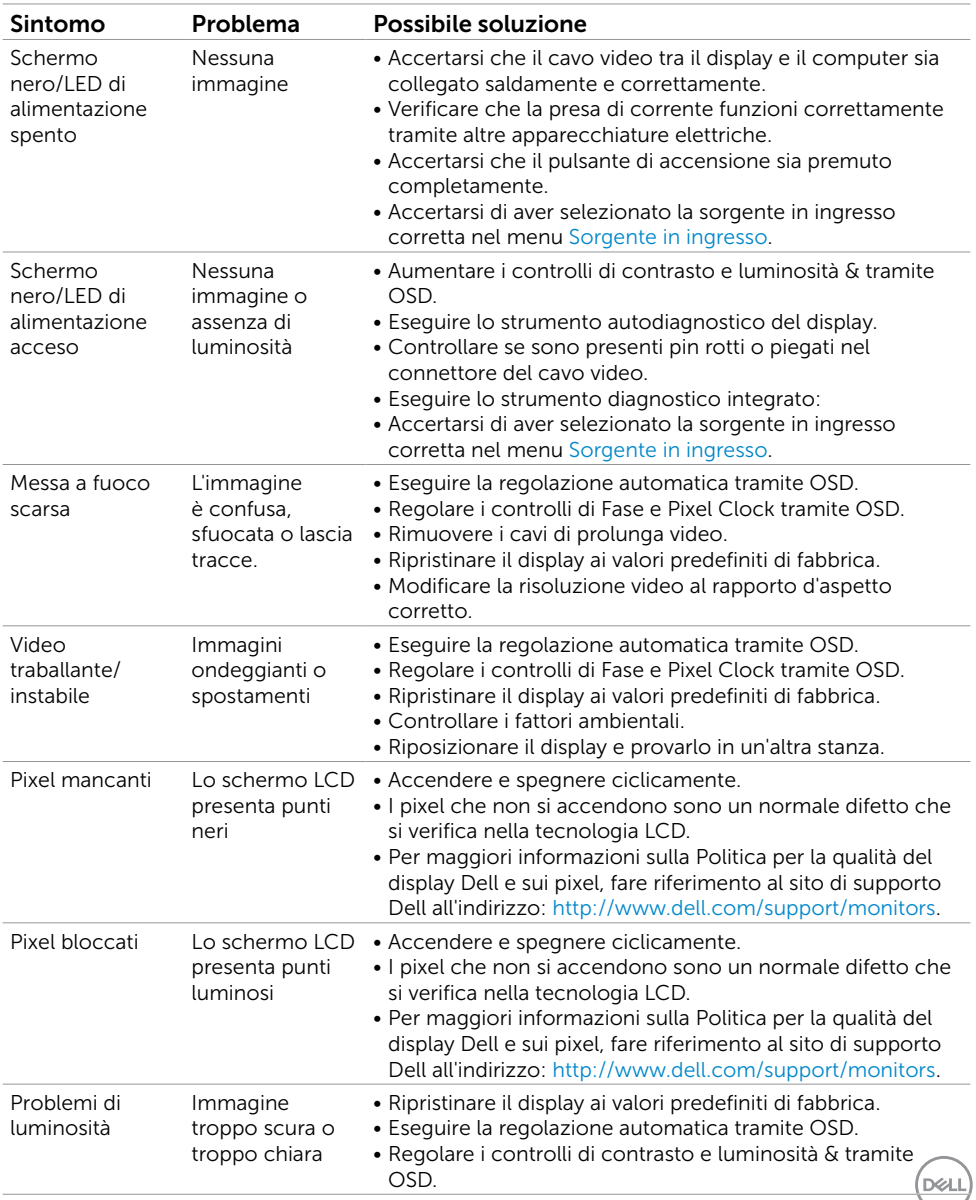

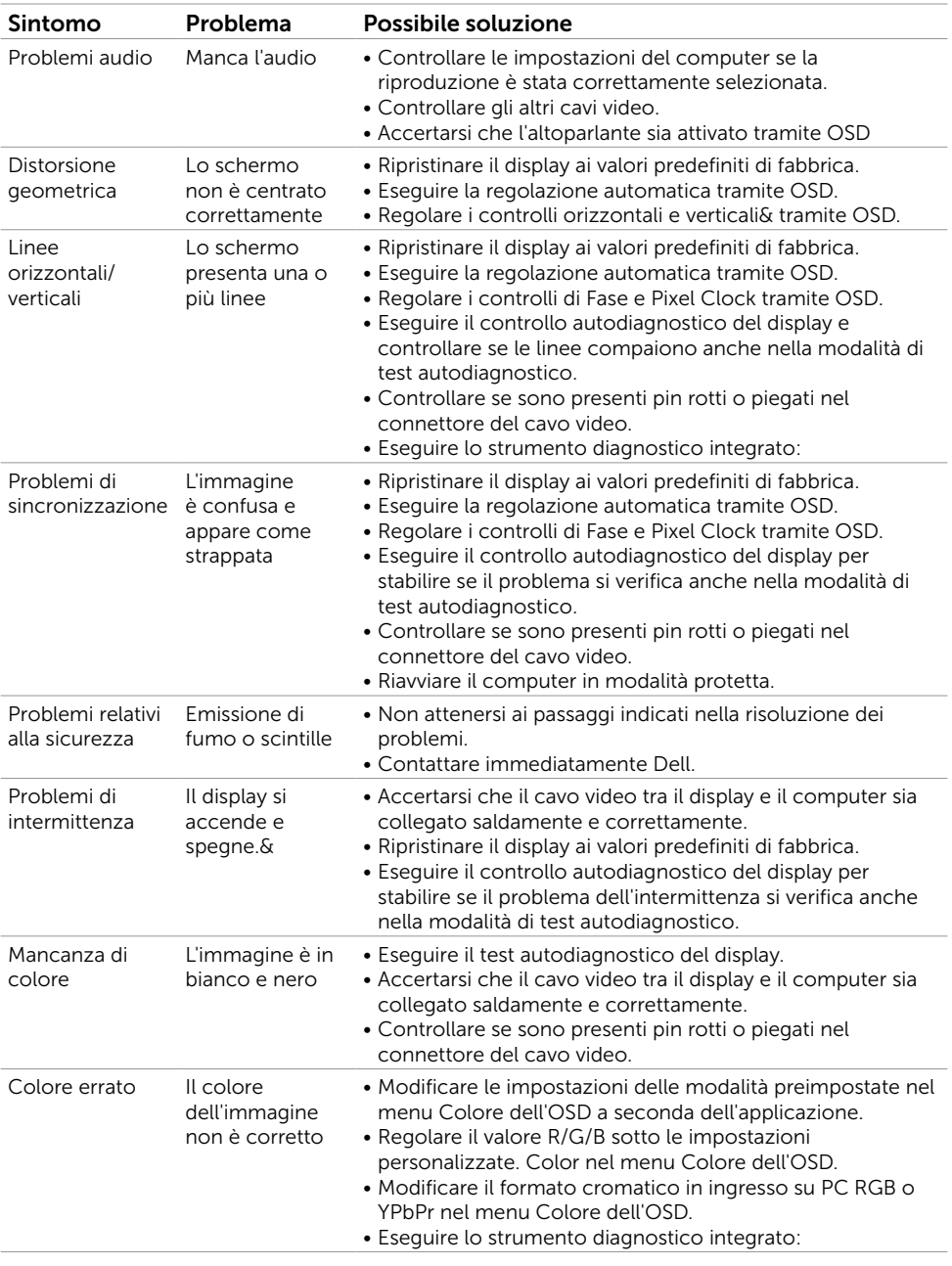

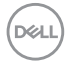

<span id="page-60-0"></span>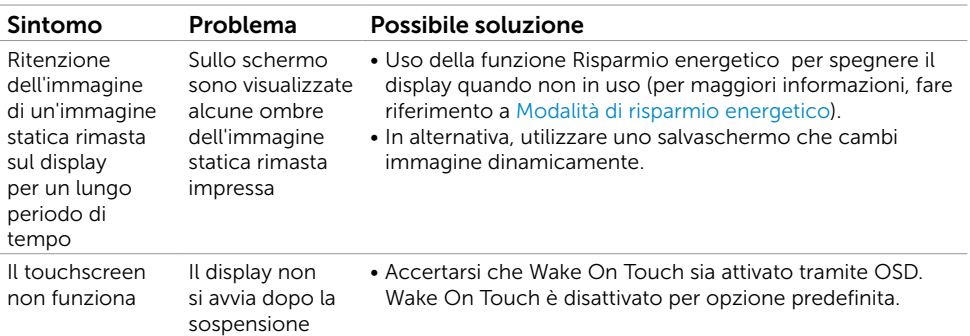

## Problemi specifici del prodotto

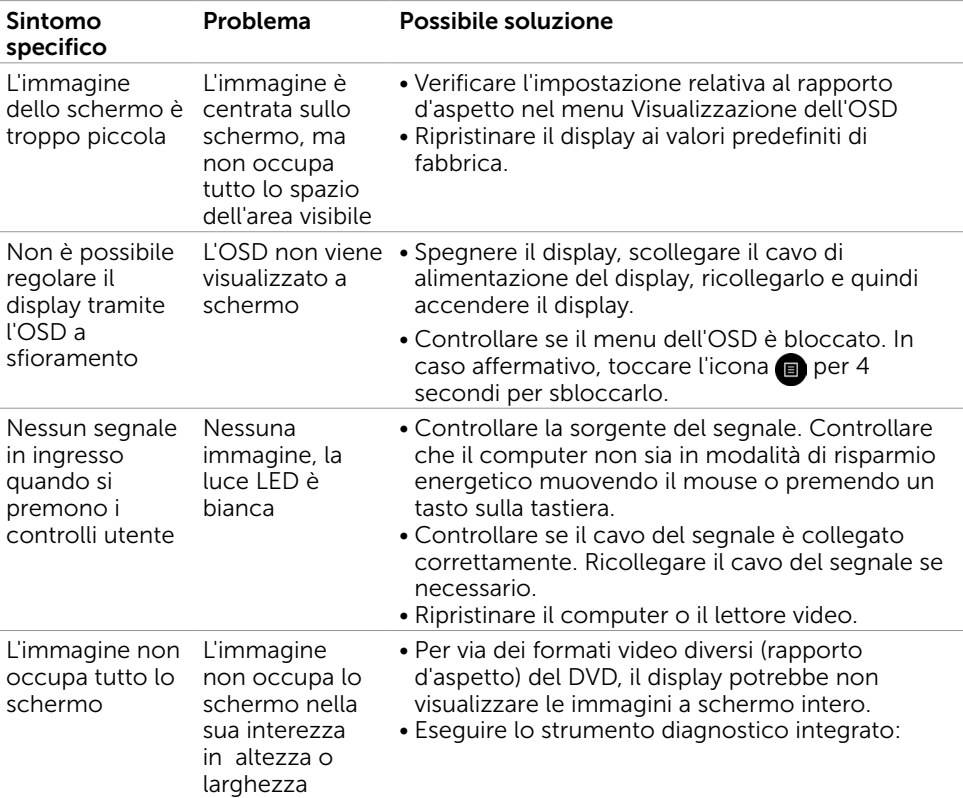

(deli

## <span id="page-61-0"></span>Problemi del touch screen

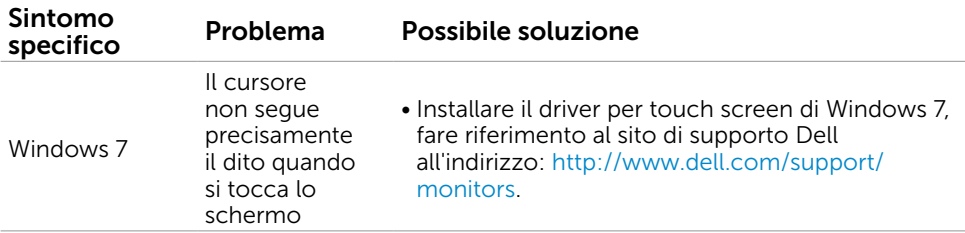

## Problemi specifici dell'Universal Serial Bus (USB)

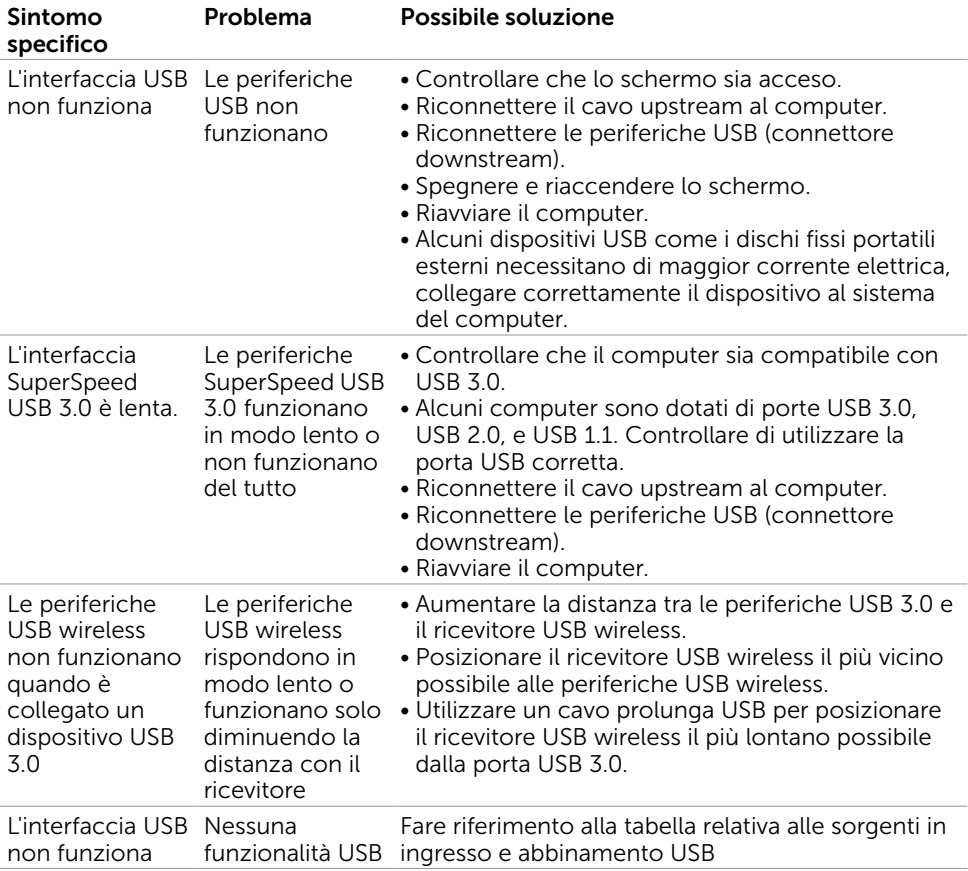

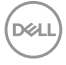

## <span id="page-62-0"></span>Problemi Ethernet

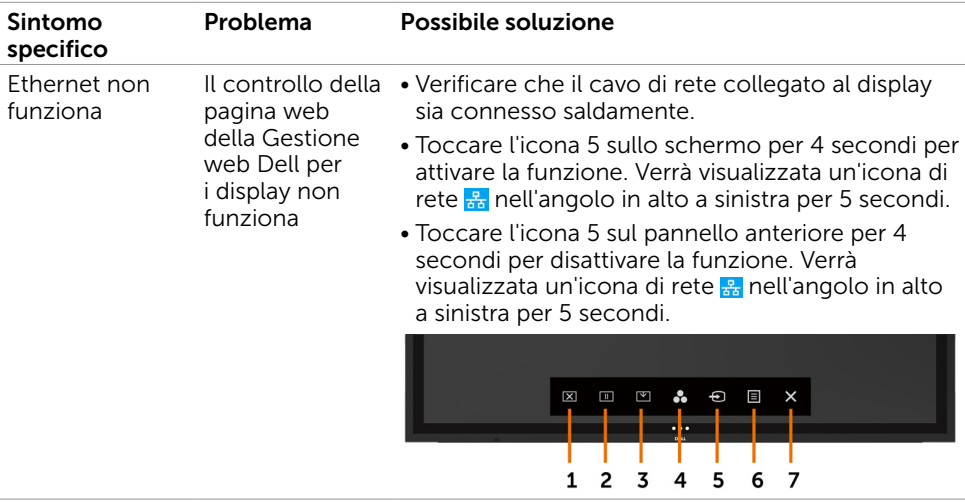

## <span id="page-63-2"></span><span id="page-63-0"></span>Istruzioni per la sicurezza

Occorre considerare come posizionare i display con cornice lucida in quanto la cornice potrebbe presentare riflessi fastidiosi dovuti alle luci e superfici chiare circostanti.

#### $\hat{A}$  AVVERTENZA: L'uso di controlli, regolazioni o procedure diverse da quelle specificate nella presente documentazione può provocare il rischio di scosse elettriche e rischi meccanici.

Per informazioni sulle istruzioni per la sicurezza, fare riferimento alle Informazioni per la sicurezza, ambientali e normative (SERI).

## Avvisi FCC (Solo Stati Uniti) e altre informazioni sulle normative

Per gli avvisi FCC e altre informazioni sulle normative, fare riferimento al sito internet sulla conformità alle normative all'indirizzo [www.dell.com/regulatory\\_compliance.](http://www.dell.com/regulatory_compliance)

## <span id="page-63-1"></span>Contattare Dell

NOTA: Se non si dispone di connessione a internet, è possibile trovare le informazioni di contatto sulla ricevuta d'acquisto, sulla distinta di imballaggio, sulla fattura o sul catalogo dei prodotti Dell.

Dell fornisce supporto online e telefonico e diverse opzioni di riparazione. La disponibilità varia da paese a paese e a seconda del prodotto, e alcuni servizi possono non essere disponibili in alcune zone.

#### Per ricevere il supporto online:

Fare riferimento a <www.dell.com/support/monitors>.

#### Per contattare Dell per la vendita, supporto tecnico o problemi relativi al servizio assistenza:

- 1. Accedere a [www.dell.com/support](http://www.dell.com/support).
- 2. Verificare il proprio paese o la propria regione nel menu a discesa Scegliere paese/ regione nell'angolo in alto a sinistra nella pagina.
- 3. Fare clic su Contattaci nel menu a tendina a lato.
- 4. Selezionare il servizio adeguato o il link del supporto a seconda delle esigenze.
- 5. Selezionare il metodo di contatto più comodo.

## <span id="page-64-0"></span>Configurazione del display

### Impostare la risoluzione del display su 3840 x 2160 (massima)

Per le migliori prestazioni, impostare la risoluzione del display su 3840 x 2160 pixel eseguendo i seguenti passaggi:

#### In Windows 7, Windows 8 o Windows 8,1:

- 1. Solo per Windows 8 o Windows 8.1, selezionare la piastrella per passare alla modalità classica del desktop.
- 2. Fare clic con il tasto destro del mouse sul desktop e fare clic su Risoluzione dello schermo.
- 3. Fare clic sul menu a discesa di Risoluzione dello schermo e selezionare 3840 x 2160.
- 4. Fare clic su OK.

#### In Windows 10:

- 1. Fare clic con il tasto destro del mouse sul desktop e fare clic su Impostazioni di visualizzazione.
- 2. Fare clic sulla scheda Impostazioni di visualizzazione avanzate.
- 3. Fare clic sull'elenco a discesa delle risoluzioni e selezionare 3840 x 2160.
- 4. Fare clic su **Applica**.

Se l'opzione consigliata non viene visualizzata tra le opzioni, potrebbe occorrere un aggiornamento del driver della scheda grafica. Selezionare lo scenario tra quelli seguenti che meglio descrive il sistema del computer in uso, quindi attenersi ai passaggi.

## Computer Dell

- 1. Accedere a [www.dell.com/support](http://www.dell.com/support), inserire l'etichetta di immatricolazione e scaricare il drive più recente per la scheda grafica.
- 2. Una volta installati i driver per la scheda grafica, provare a impostare di nuovo la risoluzione a 3840 x 2160.

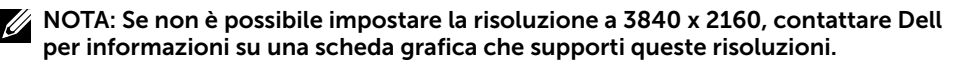

### Computer non Dell

#### In Windows 7, Windows 8 o Windows 8,1:

- 1. Solo per Windows 8 o Windows 8.1, selezionare la piastrella per passare alla modalità classica del desktop.
- 2. Fare clic con il tasto destro del mouse sul desktop e fare clic su Personalizzazione.
- 3. Fare clic su Modifica impostazioni di visualizzazione.
- 4. Fare clic su Impostazioni avanzate.
- 5. Identificare il produttore della propria scheda grafica dalla descrizione nella parte superiore della finestra (es. NVIDIA, ATI, Intel ecc.).
- 6. Fare riferimento al sito internet del produttore della scheda grafica per i driver più recenti (ad esempio, <http://www.ATI.com> o<http://www.NVIDIA.com>).
- 7. Una volta installati i driver per la scheda grafica, provare a impostare di nuovo la risoluzione a 3840 x 2160.

#### In Windows 10:

- 1. Fare clic con il tasto destro del mouse sul desktop e fare clic su Impostazioni di visualizzazione.
- 2. Fare clic su Impostazioni di visualizzazione avanzate.
- 3. Fare clic su Proprietà della scheda grafica.
- 4. Identificare il produttore della propria scheda grafica dalla descrizione nella parte superiore della finestra (es. NVIDIA, ATI, Intel ecc.).
- 5. Fare riferimento al sito internet del produttore della scheda grafica per i driver più recenti (ad esempio, <http://www.ATI.com> o<http://www.NVIDIA.com>).
- 6. Una volta installati i driver per la scheda grafica, provare a impostare di nuovo la risoluzione a 3840 x 2160.
- **XX** NOTA: Se non è possibile impostare la risoluzione consigliata, contattare il produttore del computer o considerare l'acquisto di una scheda grafica che supporti la risoluzione video.

## <span id="page-66-0"></span>Guide linea per la manutenzione

### Pulizia del display

AVVERTENZA: prima di pulire il display, scollegare il cavo di alimentazione del display dalla presa elettrica.

ATTENZIONE: leggere e attenersi alle [Istruzioni per la sicurezza](#page-63-2) prima di pulire il display.

È buona prassi attenersi alle istruzioni elencate di seguito durante l'apertura della confezione, la pulizia o la manipolazione del display:

- • Per pulire lo schermo antistatico, inumidire leggermente un panno morbido e pulito con dell'acqua. Se possibile, utilizzare un panno apposito per la pulizia dello schermo o una soluzione adatta al rivestimento antistatico. Non utilizzare benzene, acquaragia, ammoniaca, detergenti abrasivi o aria compressa.
- • Utilizzare un panno leggermente inumidito e morbido per pulire lo schermo. Evitare l'uso di detergenti di qualsiasi tipo in quanto alcuni detergenti lasciano una pellicola biancastra sul display.
- Se è presente della polvere biancastra durante il disimballaggio del display, rimuoverla con un panno.
- • Maneggiare il display con cura in quanto quelli di colore scuro possono graffiarsi e presentare graffi bianchi più facilmente di quelli di colore chiaro.
- • Per consentire il mantenimento di una qualità dell'immagine ottima sul display, utilizzare un salvaschermo che cambi immagine dinamicamente e spegnere il display quando non è in uso.